# **사용 설명서**

2309P

HP 제품 및 서비스의 유일한 보증은 해당 제품 및 서비스와 함께 제공되는 명시된 보증서에 진술되어 있습니다 . 본 문서의 어떠 한 내용도 추가 보증을 구성하는 것으로 해석될 수 없습니다 . HP 는 본 문서에 포함된 기술상 또는 편집상의 오류나 누락에 대 해 책임지지 않습니다 .

HP 는 HP 에서 제공하지 않은 장비에서의 소프트웨어의 사용이나 신뢰도에 대해 책임을 지지 않습니다 .

본 문서에는 저작권에 의해 보호되는 소유권 정보가 포함되어 있습니다 . 사전에 HP 의 서명 승인 없이 본 문서의 일부라도 복사 , 제작하거나 다른 언어로 번역할 수 없습니다 .

Hewlett-Packard Company 10955 Tantau Avenue Cupertino, California 95014-0770 USA

Copyright © 2006-2009 Hewlett-Packard Development Company, L.P.

Microsoft 와 Windows 는 Microsoft Corporation 의 미국 등록 상표입니다 .

Adobe 및 Acrobat 은 Adobe Systems Incorporated 의 상표입니다 .

ENERGY STAR 및 ENERGY STAR 로고는 미국 환경청의 미국 등록 마크입니다 .

Bluetooth 는 판권 소유자가 소유한 상표이며 라이센스에 의해 HP 에서 사용하고 있습니다 .

HP 는 합법적인 기술 사용을 지원하며 저작권법의 허용 범위를 벗어난 목적으로 제품을 사용하도록 보증하거나 장려하지 않습 니다 .

본 문서에 포함된 내용은 사전 통지 없이 변경될 수 있습니다 .

# <span id="page-2-0"></span>**표기 규약**

다음 절에서는 이 설명서에서 사용되는 표기 규약에 대해 설명합니다 .

#### <span id="page-2-1"></span>**참고 사항 , 주의 사항 및 경고**

이 설명서에서 텍스트 덩어리에 그림 문자가 있을 수 있습니다 . 이러한 텍스트는 참고 , 주의 및 경고이며 다음과 같이 사용됩 니다 .

**경고 :** 지시 사항을 따르지 않으면 신체에 상해를 입거나 생명을 잃을 수 있음을 나타냅니다 .

**주의 :** 지시 사항을 따르지 않으면 장비 손상 또는 정보 손실을 야기할 수 있음을 나타냅니다 .

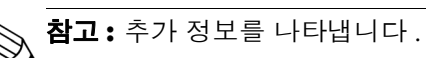

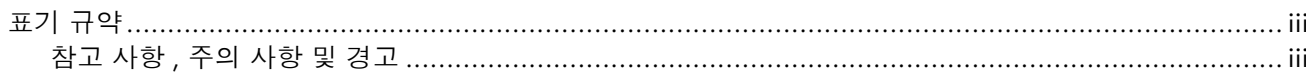

#### 1 제품 특징

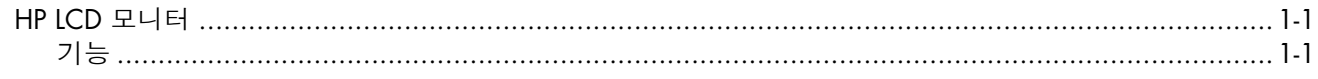

#### 2 안전 및 유지보수 안내

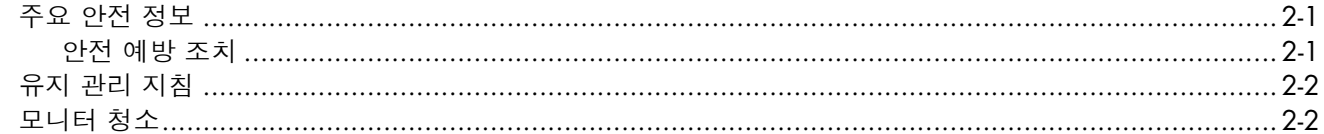

#### 3 모니터 설치

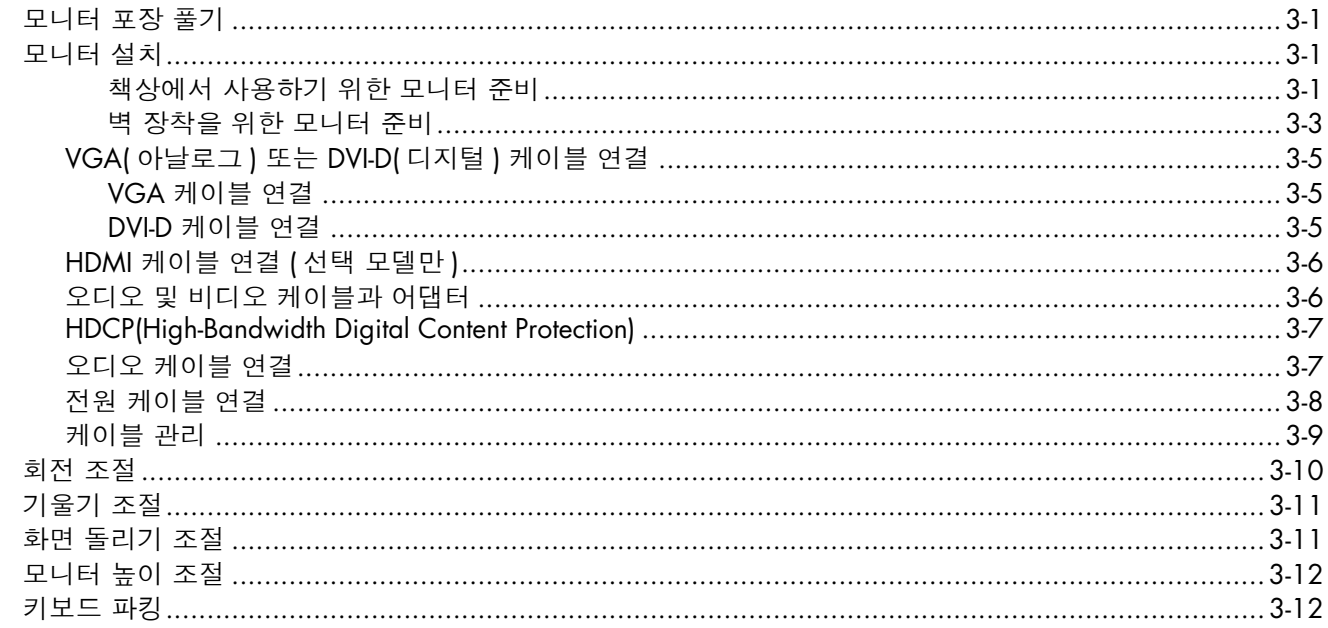

#### 4 모니터 작동

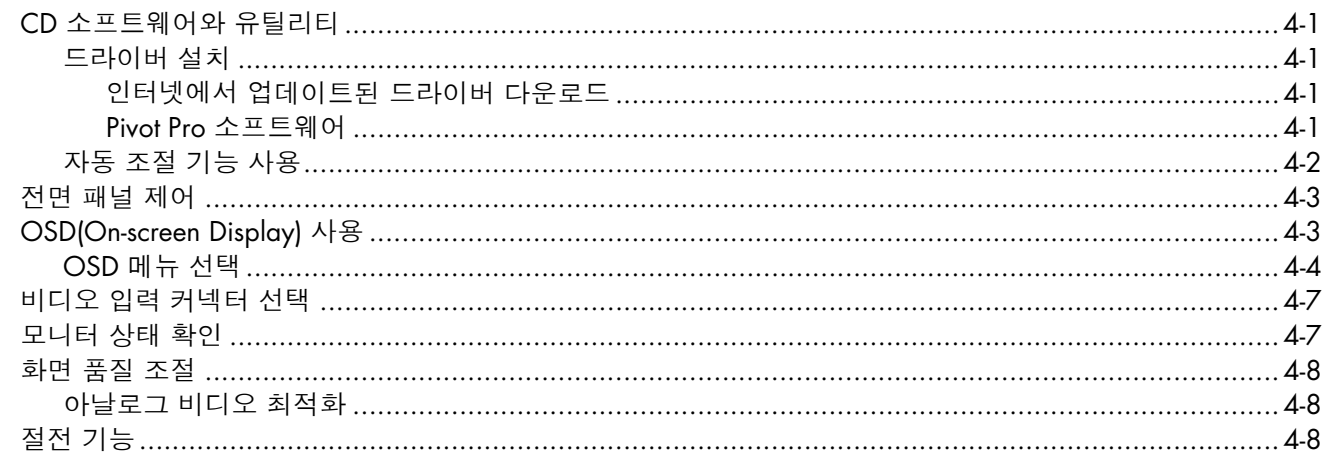

#### 5 모니터 운반 준비

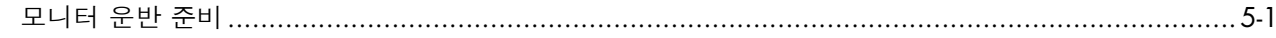

#### A 문제해결

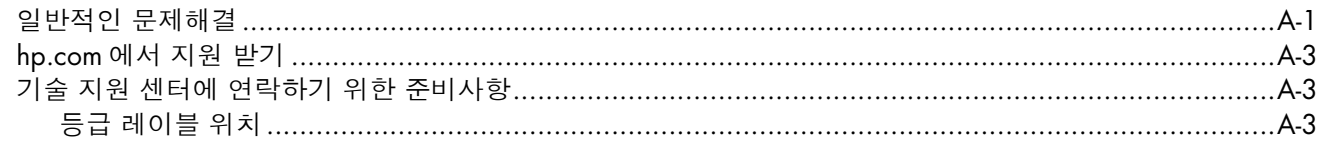

#### **B** 기술 사양

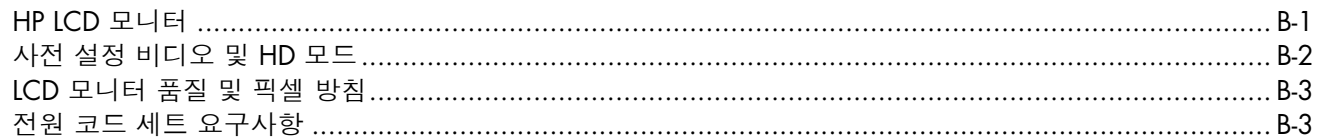

#### C 기관 규제 통지

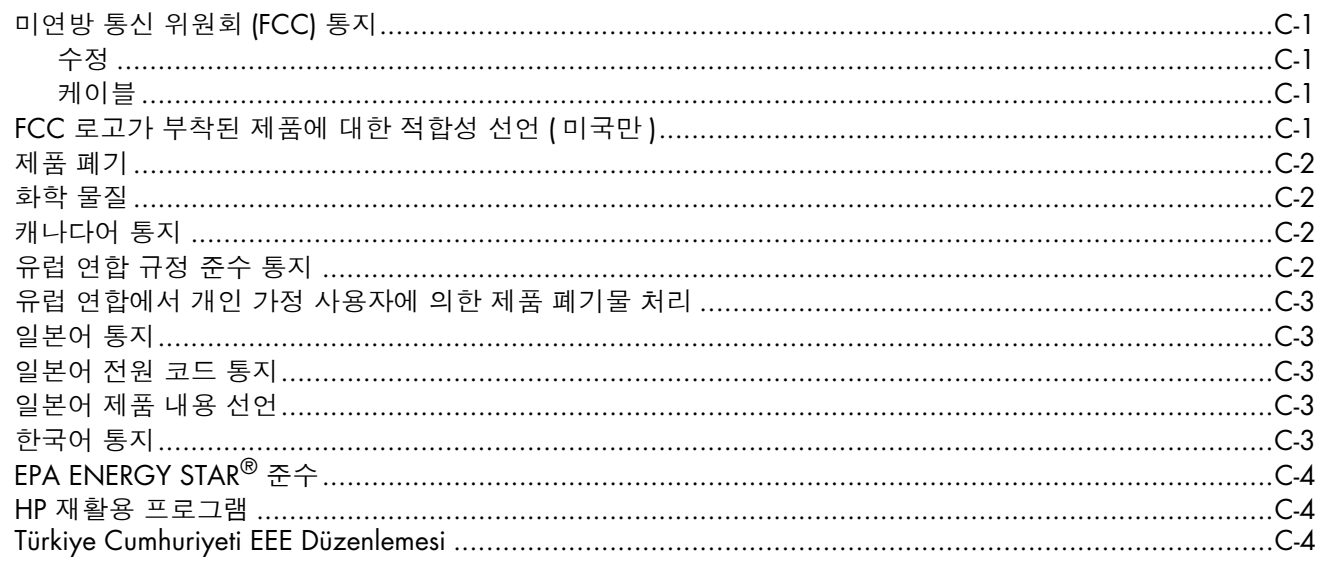

#### **D** 색인

### <span id="page-6-1"></span><span id="page-6-0"></span>**HP LCD 모니터**

HP LCD( 액정 디스플레이 ) 모니터는 활성 매트릭스 , TFT( 박막 트랜지스터 ) 화면을 사용합니다 . 이 안내서에서는 다음 모델을 소개합니다 :

■ 2309P LCD 모니터

#### <span id="page-6-3"></span><span id="page-6-2"></span>**기능**

- 대형 디스플레이
- 최적 해상도 : 1920 x 1080 @ 60Hz 낮은 해상도용 전체 화면 지원 추가
- 지원되는 비디오 입력 :
	- ❏ VGA 아날로그 신호
	- ❏ DVI 디지털 신호
	- ❏ HDMI(High-definition multimedia interface)
- 향상된 음질
- + 와 를 전환하는 슬라이더 기능으로 OSD 메뉴를 통한 빠른 스크롤과 조절 범위의 신속한 조절
- 더 나은 게임 및 그래픽 경험을 제공하는 빠른 반응 시간
- 앉은 자세나 일어선 자세로 또는 모니터의 한 위치에서 다른 위치로 이동할 때 쉽게 볼 수 있습니다
- 기울기 조절 : 90° 회전 ( 선택 모델만 )
- 화면 돌리기 조절 : 90° 회전 ( 선택 모델만 )
- 기울기 / 슬라이더 메커니즘을 사용한 높이 조절
- 분리 가능한 받침대 및 벽 설치와 같은 다양한 설치 방법을 위한 VESA(Video Electronics Standards Association) 표준 설치 구멍
- 잠금 보안 케이블 연결용 보안 잠금 슬롯 ( 보안 케이블은 별도 판매 )
- 플러그 앤 플레이 기능 ( 시스템이 지원하는 경우 )
- 편리한 설치와 화면 최적화를 위한 온스크린 디스플레이(OSD) 조절(영어, 중국어(간체, 번체), 프랑스어, 독일 어 , 이탈리아어 , 스페인어 , 네덜란드어 , 일본어 또는 포르투갈어 ( 브라질 ))
- 내장형 하향식 스테레오 스피커
- 키보드 파킹
- 에너지 소비를 줄이는 절전 장치
- 빠른 보기 설정 디스플레이
- 케이블 관리
- CD 구성 :
	- ❏ 드라이버
	- ❏ 자동 조절 소프트웨어
	- ❏ 안내서
	- ❏ Adobe® Acrobat® Reader
	- ❏ 모니터 회전 소프트웨어

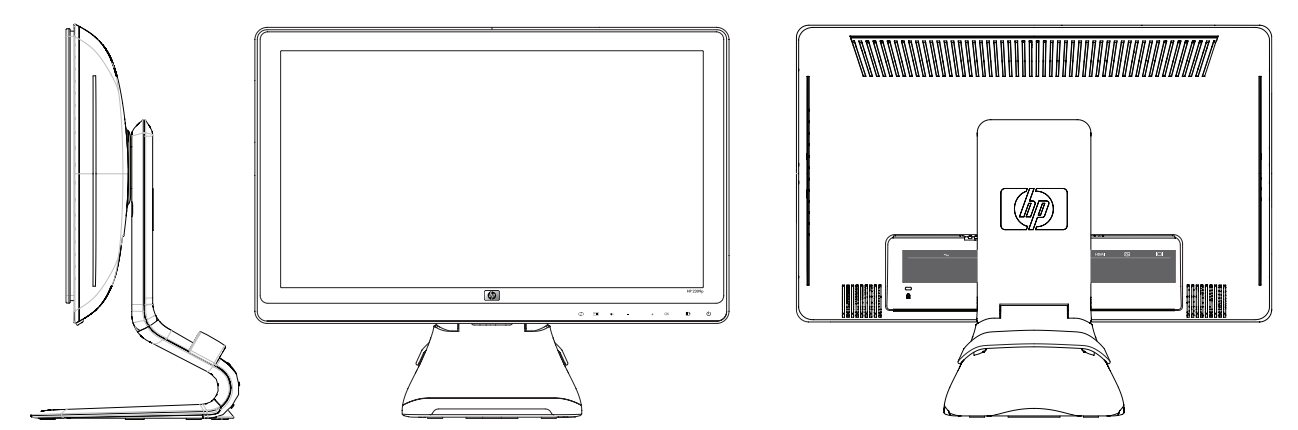

# **2 안전 및 유지보수 안내**

# <span id="page-8-3"></span><span id="page-8-1"></span><span id="page-8-0"></span>**주요 안전 정보**

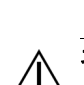

전원 코드는 모니터와 함께 사용할 수 있도록 설계되었습니다 . 다른 코드를 사용하려면 , 이 모니터에 호환되는 전 원 및 연결만 사용하십시오 .

**경고 :** 항상 모니터 , 컴퓨터 및 기타 장비를 ( 접지된 ) 전원 콘센트에 연결하십시오 . 감전 또는 장비에 대한 손상의 위험을 줄이려면 전원 코드 접지 기능을 사용하십시오 . 접지 플러그는 중요한 안전 장치입니다 .

**경고 :** 안전을 위해 전원 코드를 꽂은 접지된 전원 콘센트에 작업자가 쉽게 액세스할 수 있고 , 장비에 가능한 가까 이 위치하고 있는지 확인합니다 . 장비에서 전원을 끄려면 플러그를 단단히 잡고 전원 콘센트에서 전원 코드를 뽑 으면 됩니다 . 절대로 코드를 당기지 마십시오 .

**주의 :** 컴퓨터와 마찬가지로 모니터를 보호하려면 컴퓨터의 모든 전원 코드와 주변 장치 ( 모니터 , 프린터 또는 스 캐너 등 ) 를 급전압을 보호하는 전원 케이블 또는 UPS 와 같은 급전압 보호 장치에 연결하십시오 .

일부 전원 띠는 급전압 보호를 제공하지 않습니다 . 전원 띠에는 이러한 기능이 있음을 알리는 표시가 명확히 되어 있습니다 . 제조업자에 의한 손상 교환 정책이 제공되는 전원 케이블을 사용하여 급전압 보호에 실패한 경우 장비 를 교체할 수 있습니다 .

### <span id="page-8-2"></span>**안전 예방 조치**

- 모니터의 레이블 / 뒷면에 표시된 대로 이 모니터에 호환되는 전원 및 연결 장치만 사용합니다.
- 콘센트에 연결된 제품의 총 암페어 정격이 전기 콘센트의 현재 정격을 초과하지 않는지 , 전원 코드에 연결된 제품의 총 암페어 정격이 전원 코드의 정격을 초과하지 않는지 확인합니다 . 각 장치의 암페어 정격 (AMPS 또 는 A) 을 판별하려면 전원 레이블을 잘 살펴 보십시오 .
- \_ 쉽게 닿을 수 있는 전원 콘센트 근처에 모니터를 설치합니다. 플러그를 단단히 잡고 콘센트로부터 뽑아 모니터 의 연결을 해제합니다 . 절대로 코드를 당겨서 모니터의 연결을 해제하지 마십시오 .
- 전원 코드에 아무 것도 얹지 마십시오 . 코드를 밟지 마십시오 .

# <span id="page-9-0"></span>**유지 관리 지침**

성능을 향상시키고 모니터의 수명을 연장하려면 :

- \_ 모니터 캐비닛을 열거나 이 제품을 직접 수리하려고 하지 마십시오 . 모니터가 올바르게 작동하지 않거나 떨어 뜨리거나 손상된 경우 , HP 공인 판매업자 , 판매대행업자 또는 서비스 공급자에게 문의하십시오 .
- 작동 지침에서 설명된 제어들만 조정합니다 .
- 사용하지 않을 때에는 모니터를 끕니다. 화면 보호기 프로그램을 사용하도록 하고, 사용하지 않을 때에는 모니 터 전원을 꺼두면 모니터의 수명을 충분히 연장시킬 수 있습니다 .
- 과도한 빛이나 열 또는 습도로부터 모니터를 멀리 하고 통풍이 잘 되는 곳에 둡니다 .
- 캐비닛의 슬롯 및 통로는 통풍을 위해 제공됩니다 . 이러한 통로를 막거나 덮어 두어서는 안됩니다 . 캐비닛 슬 롯 또는 기타 창에 어떠한 물건도 밀어 넣지 마십시오 .
- \_ 청소하기 전에 전원 콘센트에서 모니터의 플러그를 뽑습니다 .액상 세제나 분사식 세제를 사용하지 마십시오 .
- \_ 모니터를 떨어뜨리거나 불안정한 표면에 두지 마십시오 .
- \_ 모니터 받침대를 제거할 때 긁히거나 손상되거나 고장나지 않도록 모니터 화면을 아래방향으로 하여 안전한 장소에 두어야 합니다 .

# <span id="page-9-2"></span><span id="page-9-1"></span>**모니터 청소**

모니터는 청소할 때 특별 관리가 필요한 고화질 장비입니다 . 모니터를 청소하려면 다음 단계를 따르십시오 :

- **1.** 컴퓨터 및 모니터를 끕니다 .
- **2.** 청소하기 전에 전원 콘센트에서 모니터의 플러그를 뽑습니다 .

**주의 :** 벤젠 , 시너 , 암모니아 또는 휘발성 물질을 사용하여 모니터의 화면이나 캐비닛을 청소하지 마십시오 . 이러 한 화학 물질은 모니터를 손상시킬 수 있습니다 . 액상 또는 분사식 세제를 사용하지 마십시오 . 물로 LCD 화면을 닦지 마십시오 .

**3.** 화면을 건조하고 부드러운 깨끗한 천으로 닦습니다 .

화면을 더 청소해야 하는 경우 정전기 방지 스크린 세제를 사용합니다 .

- **4.** 모니터 덮개의 먼지를 털어냅니다 . 캐비닛을 청소할 때는 젖은 천을 사용합니다 . 캐비닛을 더 청소하려면 이소프로필 알코올로 적신 깨끗한 천을 사용합니다 .
- **5.** 모니터에 연결합니다 .
- **6.** 모니터 및 컴퓨터를 켭니다 .

# <span id="page-10-4"></span>**3 모니터 설치**

# <span id="page-10-6"></span><span id="page-10-1"></span><span id="page-10-0"></span>**모니터 포장 풀기**

- **1.** 모니터의 포장을 해제합니다 . 모든 구성품이 있는지 확인합니다 . 포장 상자를 보관하십시오 .
- **2.** 컴퓨터 및 다른 주변 장치들의 전원을 끕니다 .
- **3.** 모니터를 책상 또는 벽에 설치할지를 결정합니다 . " [모니터](#page-10-2) 설치 " 를 참조하십시오 .
- **4.** 모니터를 조립하려면 편평한 공간이 있어야 합니다 . 설치를 준비하는 동안 모니터 화면이 아래로 향하도록 평 평하고 부드러운 안전한 공간이 필요합니다 .
- **5.** 모니터를 벽에 걸기 위해서는 십자 드라이버가 필요합니다 . 일부 케이블을 보호하기 위해서는 일자형 드라이 버가 필요할 수도 있습니다 .

# <span id="page-10-5"></span><span id="page-10-2"></span>**모니터 설치**

모니터를 책상 또는 벽에 설치할 수 있습니다 . 모니터를 컴퓨터 근처의 편리하고 환기가 잘 되는 곳에 놓습니다 . 모니터 설치가 완료되었으면 모니터 케이블을 연결합니다 .

#### <span id="page-10-3"></span>**책상에서 사용하기 위한 모니터 준비**

**주의 :** 스크린은 쉽게 손상될 수 있습니다 . LCD 화면을 만지거나 압력을 가하지 마십시오 . 압력을 가하면 화면이 손상될 수 있습니다 . 베젤 상단 끝부분을 들어올려 접힌 모니터를 폅니다 .

**1.** 모니터 스크린 정면을 편평하고 부드럽고 안전한 곳에 놓습니다 .

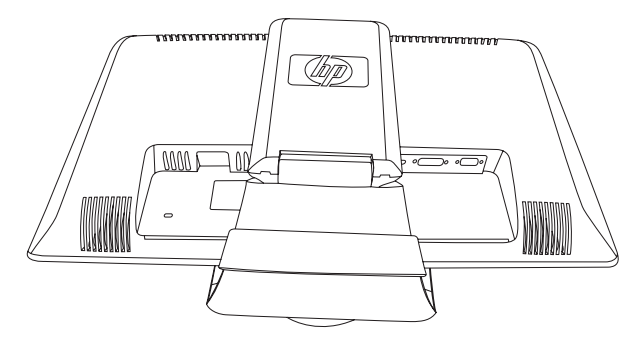

받침대를 접은 모니터

**2.** 한 손으로 모니터 아래쪽의 받침대를 쥐고 다른 손으로는 모니터의 맨 위를 쥡니다 . 모니터의 맨 위 부분을 들 어 올리면서 원하는 위치로 폅니다 .

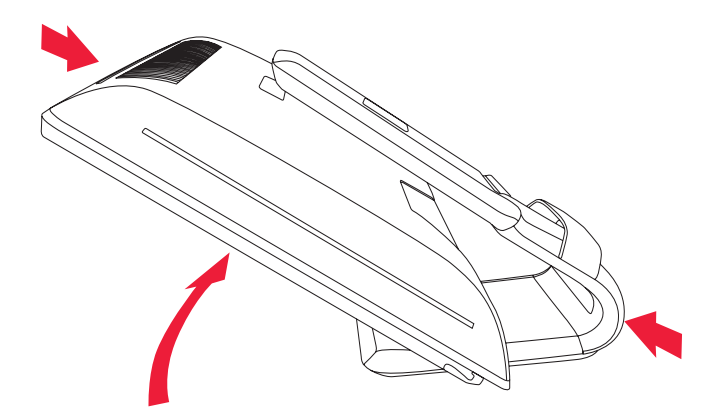

모니터를 원하는 위치로 들어올리기

**3.** 모니터를 수직으로 세우고 고정된 평면 위에 놓습니다 . 모니터를 아래로 밀어 잠금을 풉니다 .

<span id="page-11-0"></span>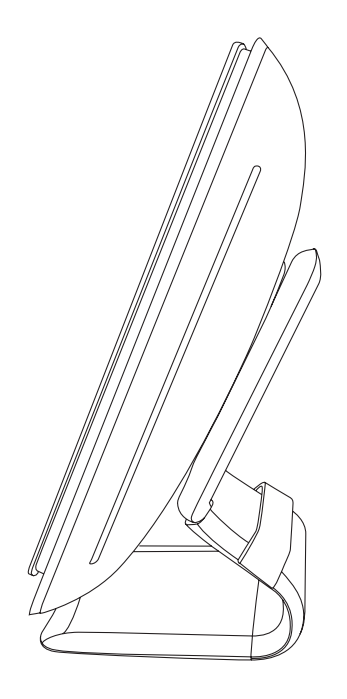

수직 위치의 모니터

#### <span id="page-12-0"></span>**벽 장착을 위한 모니터 준비**

**경고 :** 모니터를 부착하기 전에 인체 손상 또는 장비 손상의 위험을 줄이려면 벽 장착 설치물이 제대로 설치되어 고정되었는지 확인하십시오 . 벽 장착 설치물과 함께 제공된 지침을 참조하여 해당 설치물을 사용할 수 있는 모니 터인지 확인하십시오 .

- **1.** 모니터에서 전원 케이블 및 다른 모든 케이블을 연결 해제합니다 .
- **2.** 모니터 정면이 아래를 향하도록 하여 편평하고 안전한 곳에 놓습니다 .
- **3.** 슬롯에 드라이버를 끼운 다음 덮개를 떼어 내어 모니터 받침대 덮개를 제거합니다 .

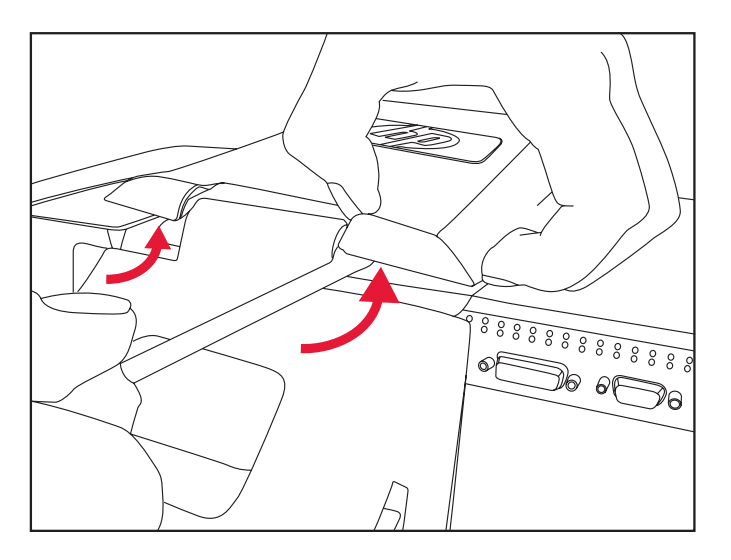

슬롯에 드라이버를 끼워 모니터 받침대 덮개 제거

**4.** 덮개를 모니터 아래쪽에서 들어냅니다 .

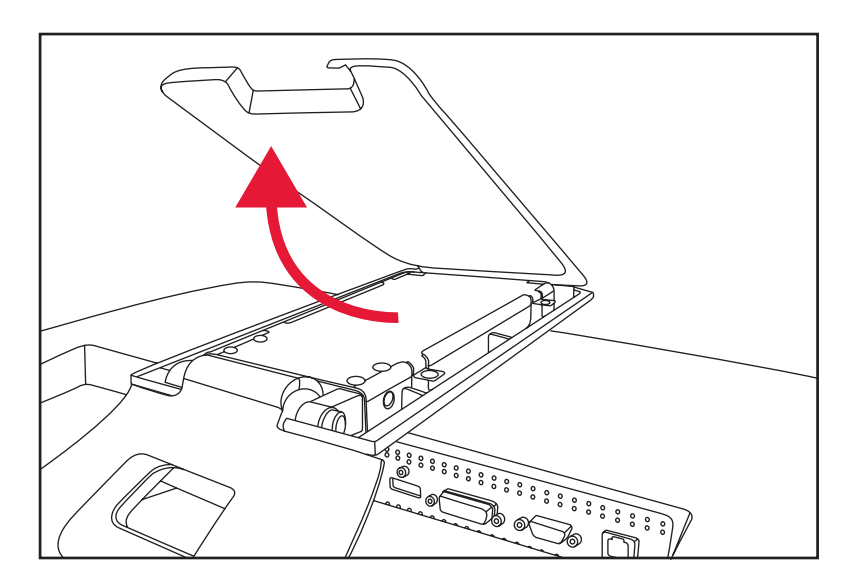

모니터에서 받침대 덮개 제거

**5.** 모니터 받침대의 나사 두 개를 제거합니다 . 모니터에서 모니터 받침대를 들어냅니다 .

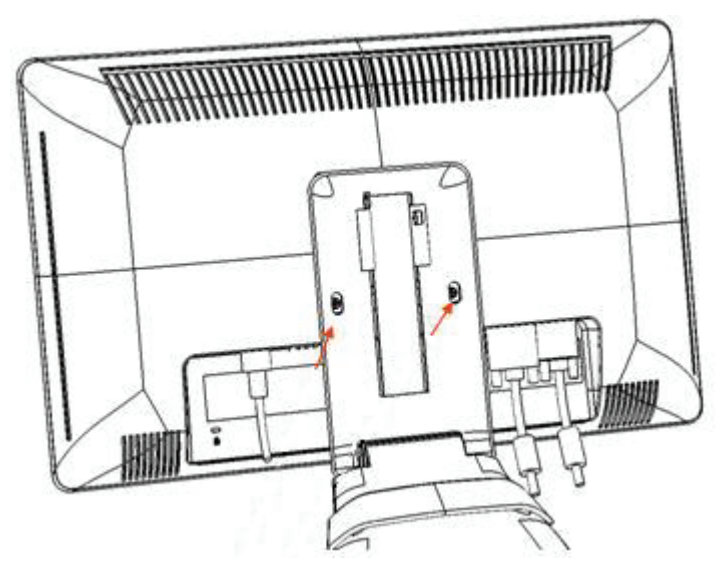

모니터 후면에서 플레이트 제거

4개의 나사 구멍이 보입니다. 이 구멍은 나사를 사용하여 모니터 후면에 스윙암 또는 기타 설치물을 연결하기 위한 용도입니다 .

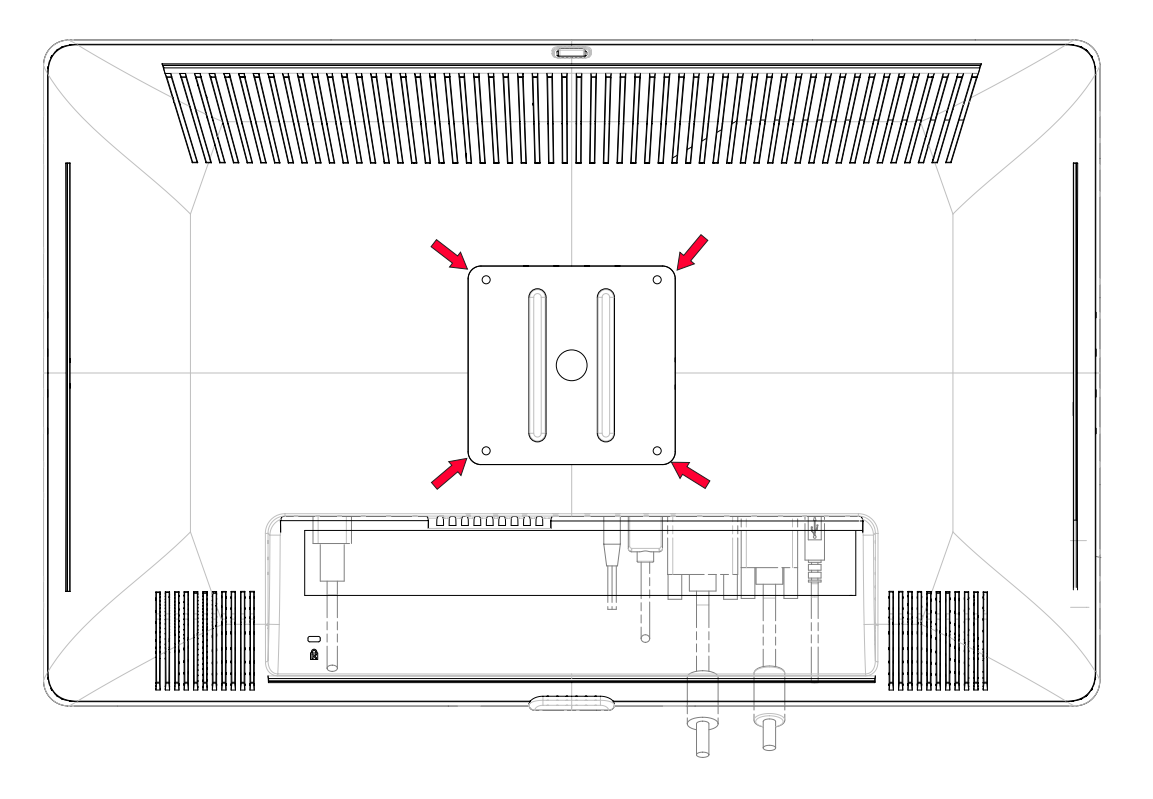

벽 장착용 나사 구멍

- **6.** 설치물에 제공된 지침에 따라 모니터가 안전하게 설치되었지 확인하십시오 . 패널 뒷면에 있는 4 개의 나사 구멍은 평면 패널 모니터 장착용 VESA 표준형에 맞습니다 .
- **7.** 스윙암 또는 기타 설치물을 연결합니다 .

### <span id="page-14-0"></span>**VGA**( **아날로그** ) **또는 DVI-D**( **디지털** ) **케이블 연결**

VGA 비디오 케이블 또는 DVI-D 비디오 케이블 ( 선택 모델만 제공 ) 을 사용합니다 . DVI 를 사용하려면 DVI 호환 그 래픽 카드가 있어야 합니다 . 커넥터는 모니터 뒷면에 있습니다 . 컴퓨터 및 모니터 전원이 꺼져 있는지 플러그가 뽑 힌 상태인지 확인합니다 .

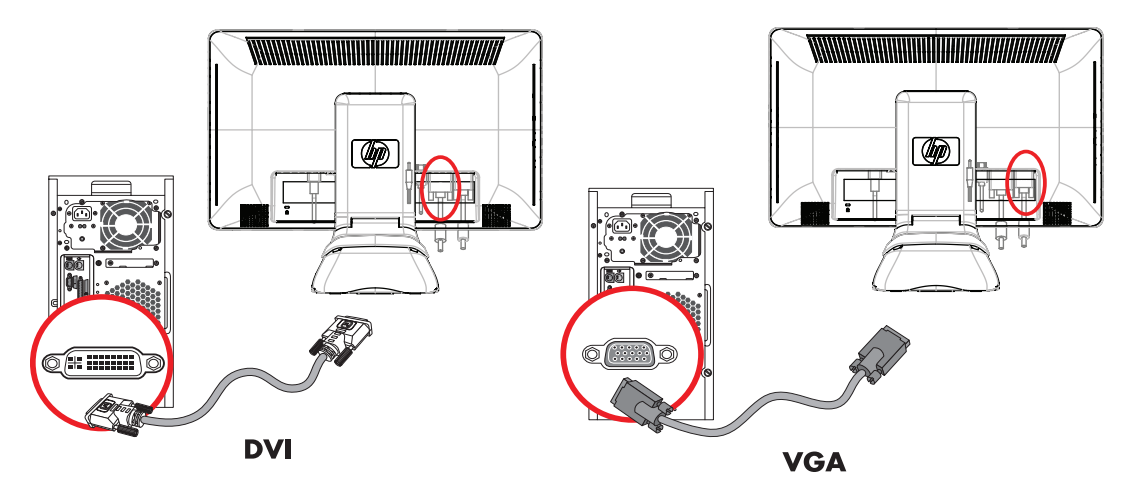

*VGA* 또는 *DVI-D* 케이블 연결 *—* 커넥터 위치는 다를 수 있음

#### <span id="page-14-1"></span>**VGA 케이블 연결**

VGA 비디오 케이블의 한쪽 끝을 모니터의 뒷면에 연결하고 다른 한쪽 끝을 컴퓨터의 VGA 비디오 커넥터에 연결 합니다 .

#### <span id="page-14-2"></span>**DVI-D 케이블 연결**

DVI-D 비디오 케이블의 한쪽 끝을 모니터의 뒷면에 연결하고 다른 한쪽 끝을 컴퓨터의 DVI 비디오 커넥터에 연결합 니다 . 컴퓨터에 DVI 호환 그래픽 카드가 설치되어 있는 경우에만 이 케이블을 사용할 수 있습니다 . 모니터 DVI-D 커넥터 및 케이블은 선택 모델에만 있습니다 .

**참고 :** DVI-HDMI 어댑터를 사용할 경우에 스피커를 사용하려면 녹색 오디오 케이블을 연결해야 합니다 . DVI 커넥 터의 신호는 비디오 전용입니다 .

### <span id="page-15-3"></span><span id="page-15-0"></span>**HDMI 케이블 연결** ( **선택 모델만** )

HDMI 케이블의 한쪽 끝을 모니터의 뒷면에 연결하고 HDMI 커넥터로 다른 한쪽 끝을 컴퓨터에 연결합니다 .

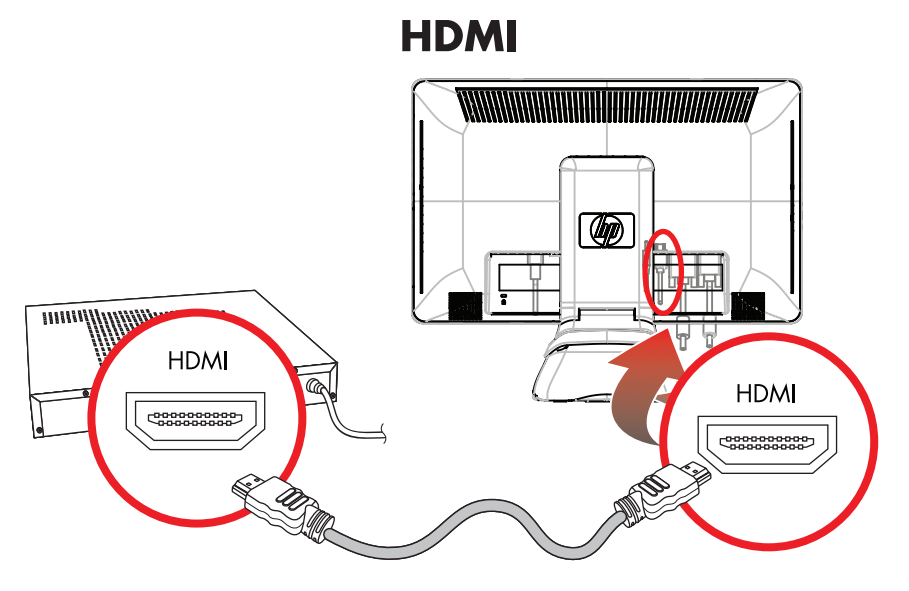

*HDMI* 케이블 연결 *—* 커넥터 위치는 다를 수 있음

#### <span id="page-15-2"></span><span id="page-15-1"></span>**오디오 및 비디오 케이블과 어댑터**

아래 표는 모니터를 컴퓨터 , TV 또는 셋톱 박스에 연결하는 데 필요한 케이블 및 어댑터 유형을 나타냅니다 . 필요한 케이블의 수와 유형은 모델에 따라 다릅니다 . 일부 케이블 및 어댑터는 선택 모델에만 포함되어 있으며 별 도로 구매할 수 있습니다 .

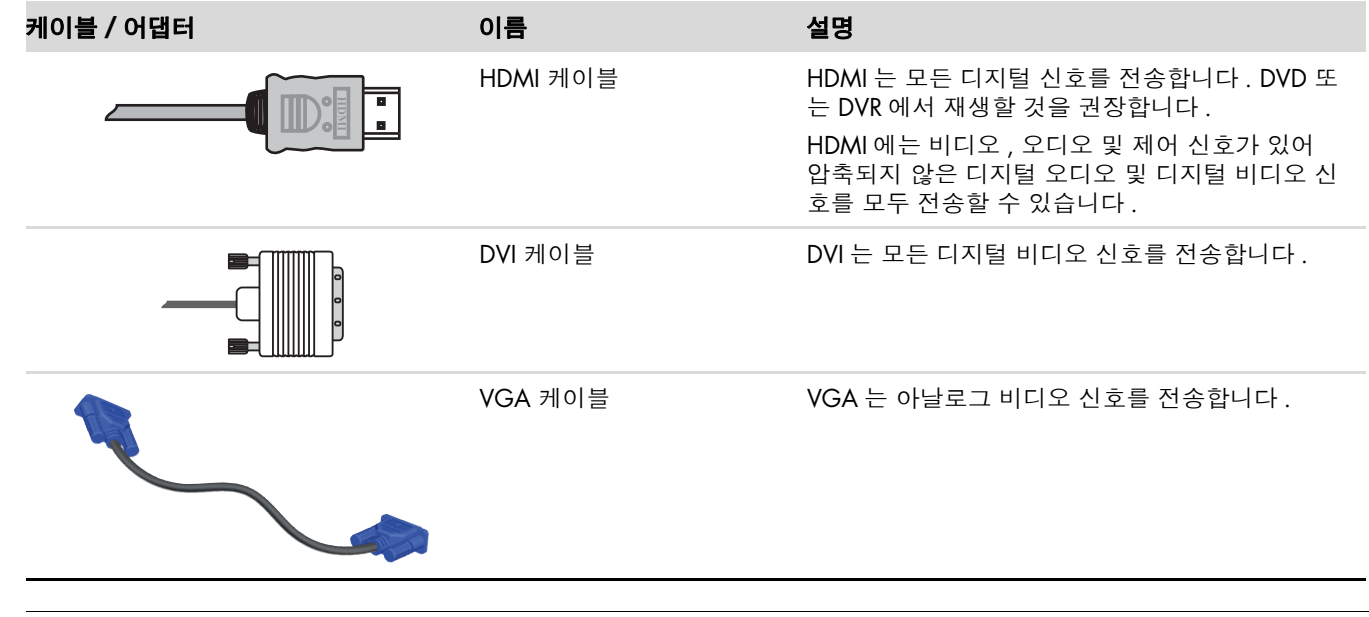

**참고 :** VGA 또는 DVI 신호를 사용하는 경우에는 VGA 또는 DVI 신호가 오디오 데이터가 아닌 비디오 데이터만 변 환하기 때문에 오디오를 별도로 연결해야 합니다 . HDMI 신호를 사용할 때에는 HDMI 신호가 비디오와 오디오 데 이터 모두 변환하기 때문에 오디오를 별도로 연결할 필요가 없습니다 .

### <span id="page-16-2"></span><span id="page-16-0"></span>**HDCP**(**High-Bandwidth Digital Content Protection**)

모니터에서 HDCP 를 지원하는 경우 , HD 컨텐츠를 수신할 수 있습니다 . HD 컨텐츠는 Blu-Ray 디스크 장치 또는 HDTV 방송 또는 케이블 방송과 같은 여러 소스에서 사용 가능합니다 . HDCP 가능 모니터가 없는 경우 , HD 보호 컨 텐츠를 재생할 때 검은색 화면 또는 저해상도 그림이 나타날 수도 있습니다 . 보호 컨텐츠를 표시하려면 컴퓨터 그 래픽 카드 및 모니터가 모두 HDCP 를 지원해야 합니다 .

### <span id="page-16-3"></span><span id="page-16-1"></span>**오디오 케이블 연결**

다음 그림에 표시된 바와 같이 오디오 케이블을 사용하여 내장형 모니터 스피커를 컴퓨터에 연결합니다 .

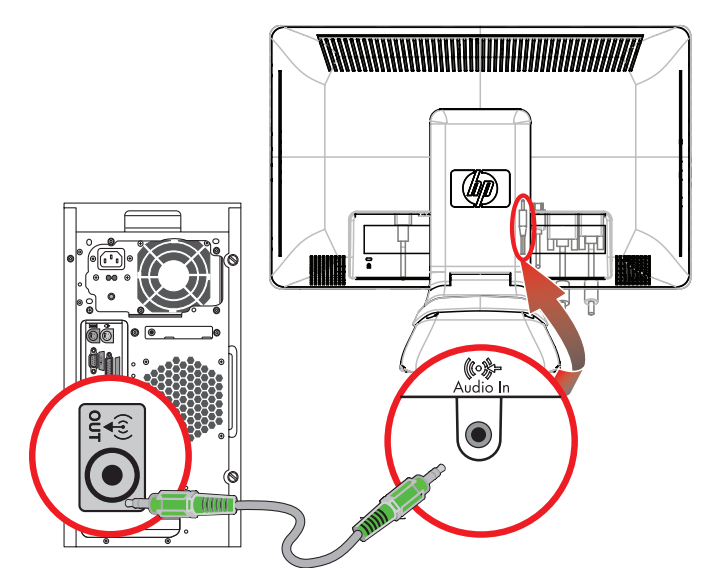

오디오 케이블 연결 *—* 커넥터 위치는 다를 수 있음

### <span id="page-17-1"></span><span id="page-17-0"></span>**전원 케이블 연결**

<span id="page-17-2"></span>**1.** 아래의 경고문을 읽습니다 .

**경고 :** 감전 또는 사용중인 장비에 대한 손상의 위험을 줄이려면 ,

- 전원 코드 접지 플러그를 사용하십시오 . 접지 플러그는 중요한 안전 장치입니다 . 전원 코드를 접지 콘센트에 꽂습니다 .
- 전원 코드는 항상 쉽게 액세스 할 수 있으며 장치 근처에 위치한 접지된 콘센트에 꽂습니다. 전원 코드는 밟히 거나 물건에 눌리지 않도록 해야 합니다 .
- 전원 코드나 케이블에 아무것도 올려 놓지 마십시오. 잘못하여 밟거나 발을 헛디디지 않도록 코드나 케이블을 정리합니다 . 코드나 케이블을 당기지 마십시오 .

자세한 내용은 " [기술](#page-36-2) 사양 "( 부록 B) 을 참조 하십시오 .

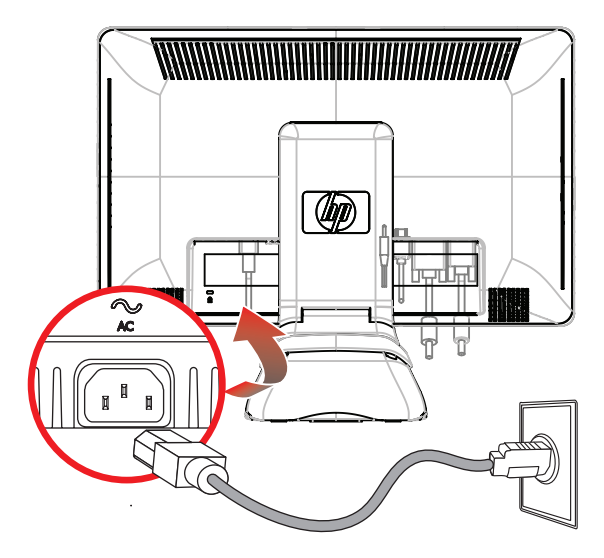

전원 케이블 연결

**2.** 전원 케이블의 한쪽 끝을 모니터에 연결하고 다른 쪽은 접지된 전기 콘센트에 연결합니다 .

### <span id="page-18-0"></span>**케이블 관리**

HP LCD 모니터에는 케이블 관리 기능이 있습니다 .

- **1.** 필요한 모든 케이블을 모니터에 연결합니다 .
- **2.** 받침대에서 케이블 관리 브래킷을 제거합니다 .
- **3.** 모니터의 양쪽에서 케이블을 모으고 받침대 위로 지나도록 둡니다 .
- **4.** 케이블 관리 브래킷을 받침대 위의 제위치에 끼우고 케이블을 모아 통과시킵니다 . 앞에서 보면 케이블 일부가 숨겨집니다.

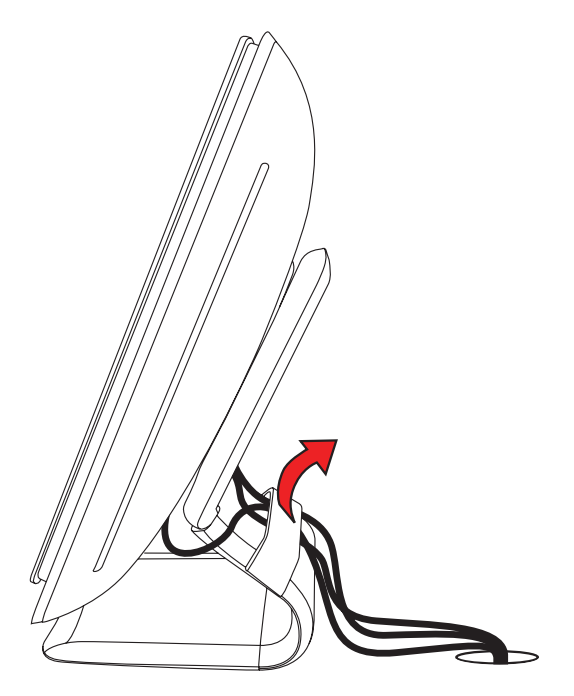

탈착식 브래킷 아래로 정리된 모니터 케이블

# <span id="page-19-1"></span><span id="page-19-0"></span>**회전 조절**

모니터는 모든 연결 장치에 끼우기 쉽도록 회전할 수 있습니다 ( 선택 모델만 ).

- **1.** 회전을 변경하는 동안 모니터가 넘어지지 않도록 모니터 전면을 마주하고 받침대를 잡습니다 .
	- **완전 회전** 모니터가 세로 위치로 90°회전합니다 ( 선택 모델만 ).
- **2.** 연결 장치에 연결한 다음 모니터를 가로 위치로 다시 움직입니다 .

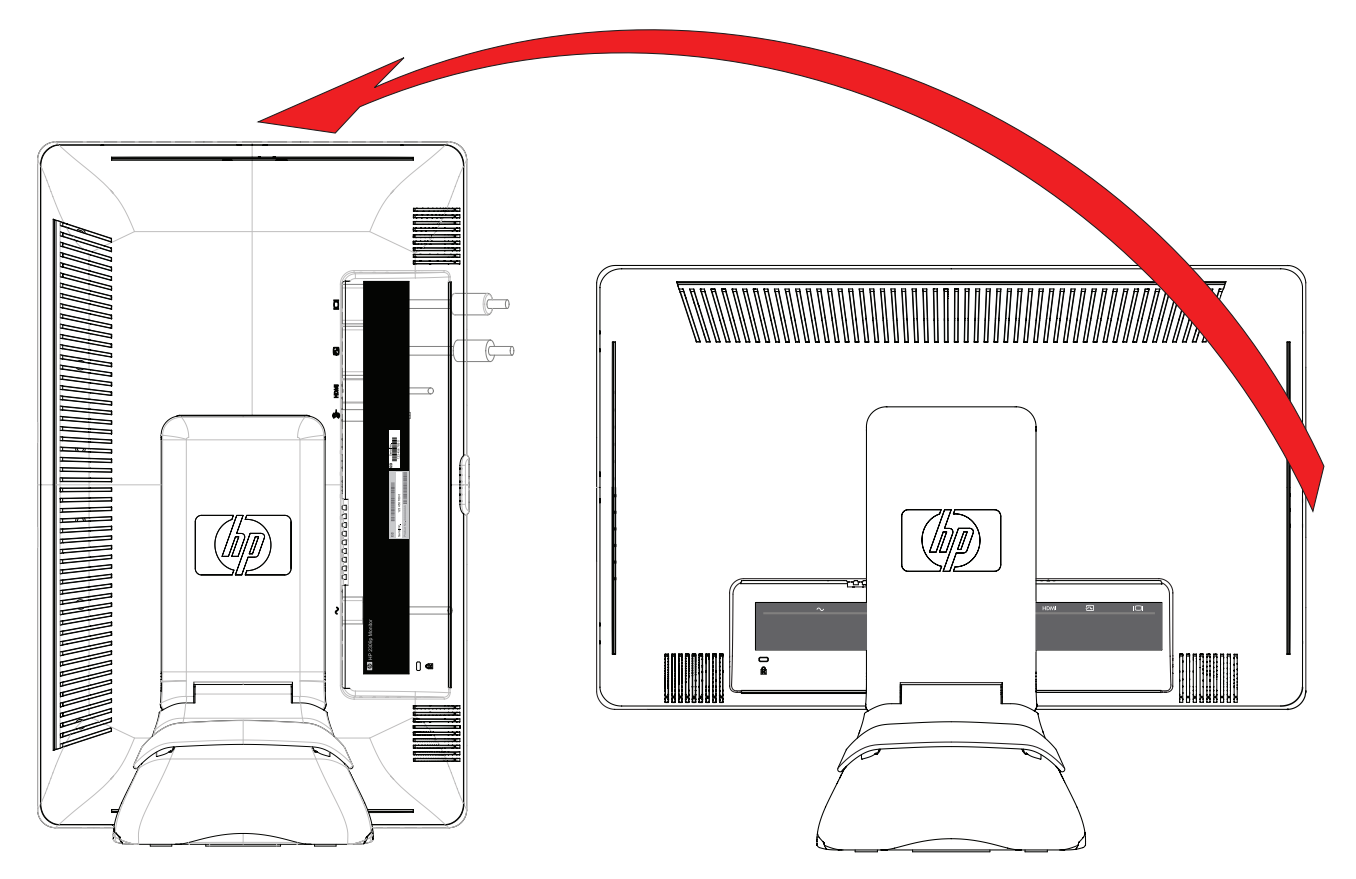

세로 위치로 완전히 회전된 모니터 (선택 모델만)

# <span id="page-20-0"></span>**기울기 조절**

최적의 보기를 위해 다음과 같이 마음대로 화면 기울기를 조절합니다 .

- **1.** 기울기를 조절하는 동안 모니터가 넘어지지 않도록 모니터 전면을 마주하고 받침대를 잡습니다 .
- **2.** 화면을 만지지 말고 모니터 상단 끝을 움직여 기울기를 안쪽 또는 바깥쪽으로 조절합니다 .

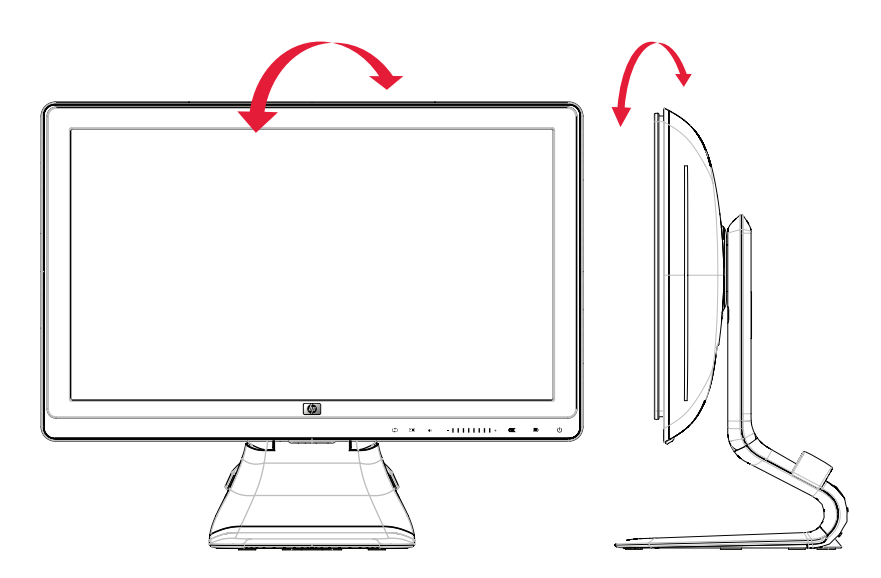

모니터 기울기 조절

### <span id="page-20-2"></span><span id="page-20-1"></span>**화면 돌리기 조절**

HP LCD 모니터는 화면 돌리기 기능을 사용하여 사용 가능한 동작 범위를 허용합니다 .

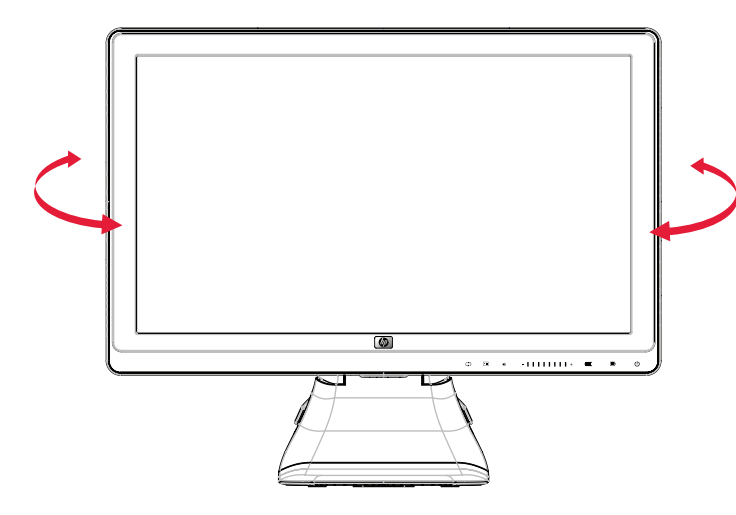

모니터 화면 돌리기 조절

**주의 :** 파손 또는 기타 손상을 피하려면 모니터 화면을 돌리거나 기울기를 변경하는 동안 LCD 화면에 압력을 가하 지 마십시오 .

## <span id="page-21-0"></span>**모니터 높이 조절**

HP LCD 모니터에는 잠금 기능이 있는 슬라이더 높이 조절 메커니즘이 있습니다 . 높이 조절 범위는 102mm(4 인치 ) 입니다 .

- **1.** 모니터 받침대를 고정한 상태로 모니터를 아래로 밀어 잠금 메커니즘을 풉니다 .
- **2.** 모니터를 위 아래로 움직여 원하는 위치로 맞추고 잠급니다 .

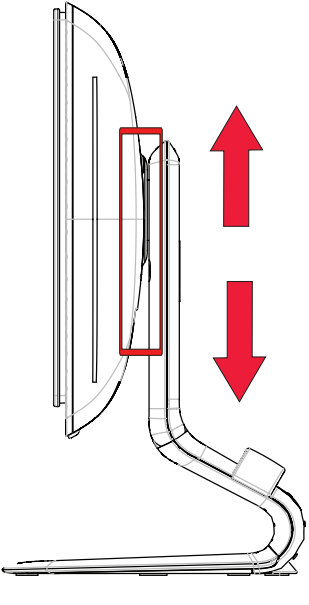

모니터 높이 조절

### <span id="page-21-3"></span><span id="page-21-1"></span>**키보드 파킹**

책상에 더 많은 공간이 필요한 경우에는 모니터를 사용하지 않을 때 키보드를 아래에 놓을 수 있습니다 .

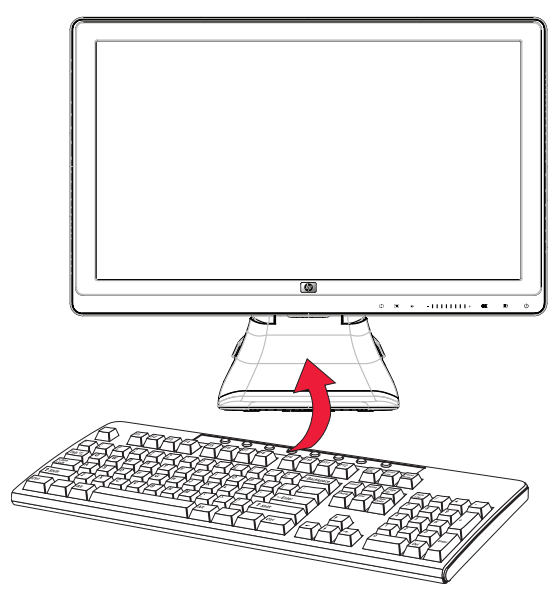

<span id="page-21-2"></span>모니터 아래에 키보드 두기

# <span id="page-22-6"></span>**4 모니터 작동**

# <span id="page-22-4"></span><span id="page-22-1"></span><span id="page-22-0"></span>**CD 소프트웨어와 유틸리티**

이 모니터와 함께 제공된 CD 에는 컴퓨터에 설치할 수 있는 드라이버 및 소프트웨어가 들어 있습니다 .

### <span id="page-22-5"></span><span id="page-22-2"></span>**드라이버 설치**

드라이버 업데이트가 필요하다고 판단되면 , CD 에서 모니터 드라이버 INF 및 ICM 파일을 설치하거나 인터넷에서 파일들을 다운로드할 수 있습니다 .

CD 에서 모니터 드라이버 소프트웨어를 설치하려면 ,

- **1.** 컴퓨터의 CD 드라이브에 CD 를 넣습니다 . CD 메뉴가 나타납니다 .
- **2.** 언어를 선택합니다 .
- **3. Install Monitor Driver Software**( **모니터 드라이버 소프트웨어 설치** ) 를 클릭합니다 .
- **4.** 화면 지시 사항을 따릅니다 .
- **5.** 컴퓨터를 다시 시작합니다 .
- **6.** 적절한 해상도와 화면 재생 빈도가 디스플레이 제어판 설정에 나타나는지 확인합니다 . 자세한 내용은 Windows® 운영 체제 설명서를 참조하십시오 .

**참고 :** 설치 오류가 발생한 경우에는 , CD 에서 디지털 서명된 모니터 드라이버 (INF 또는 ICM 파일 ) 를 수동으로 설치해야 할 수도 있습니다 . 지침은 CD 에 있는 "Driver Software Readme" 파일 ( 영어로만 되어 있음 ) 을 참조하 십시오 .

#### <span id="page-22-3"></span>**인터넷에서 업데이트된 드라이버 다운로드**

HP 지원 사이트에서 드라이버 및 소프트웨어 파일의 최신 버전을 다운로드 하려면 ,

- **1.** 다음을 참조하십시오 . **<http://www.hp.com/support>**
- **2.** 해당 국가 및 지역을 선택합니다 .
- **3. 드라이버 및 소프트웨어 다운로드**를 선택합니다 .
- **4.** 모니터의 모델 번호를 입력합니다 . 모니터에 대한 소프트웨어 다운로드 페이지가 나타납니다 .
- **5.** 다운로드 페이지의 지침에 따라 드라이버 및 소프트웨어 파일을 다운로드하여 설치합니다 .
- **6.** 시스템이 요구사항을 충족하는지 확인합니다 .

#### **Pivot Pro 소프트웨어**

Pivot Pro 소프트웨어를 사용하여 가로 보기와 세로 보기를 전환할 수 있습니다 . 소프트웨어 설치 방법 :

- **1.** 컴퓨터 CD 드라이브에 CD 를 삽입합니다 . CD 메뉴가 표시됩니다 .
- **2.** 언어를 선택합니다 .
- **3. Pivot Pro 소프트웨어 설치**를 클릭합니다 ( 선택 모델에 따라 다름 ).
- **4.** 화면의 지침에 따릅니다 .
- **5.** 컴퓨터를 다시 시작합니다 .

### <span id="page-23-1"></span><span id="page-23-0"></span>**자동 조절 기능 사용**

모니터의 Auto/Select( 자동 / 선택 ) 버튼 및 제공된 CD 의 자동 조절 패턴 소프트웨어를 사용하여 VGA 입력을 위 한 화면 성능을 쉽게 최적화할 수 있습니다 .

모니터가 DVI 또는 HDMI 입력을 사용할 경우 , 이 절차를 이용하지 마십시오 . 모니터가 VGA 입력을 사용할 경우 , 이 절차로 다음과 같은 이미지 품질 상태를 올바르게 할 수 있습니다 .

- 흐릿하거나 선명하지 않은 초점
- 희미함, 탈색 또는 그림자 효과
- 희미한 수직 표시줄
- 얇은 수평 이동줄
- 화면이 중앙에 있지 않을 경우

**주의 :** 오랜 시간 ( 연속 12 시간 미사용 ) 동안 화면에 동일한 정지 이미지를 표시하는 번인 (Burn-in) 이미지 손상이 모니터에서 발생할 수 있습니다. 모니터 화면의 번인 이미지 손상을 피하려면, 화면 보호기 응용 프로그램을 항상 활성화하거나 오랜 시간 동안 사용하지 않을 때는 모니터를 끄는 것이 좋습니다 . 이미지 손상은 모든 LCD 화면에 서 발생할 수 있습니다 .

자동 조절 기능을 사용하려면 ,

- **1.** 조절하기 전에 20 분 정도 모니터를 워밍업합니다 .
- **2.** 모니터 전면 패널에 있는 Auto/Adjust( 자동 / 조절 ) 단추를 누릅니다 .
	- ❏ 또한 Menu( 메뉴 ) 단추를 누른 다음 OSD 메뉴에서 **Image Control**(**이미지 제어** ), **Auto Adjustment**( **자 동 조절** ) 을 차례로 선택할 수 있습니다 . " 화면 [품질](#page-29-0) 조절 " 을 참조하십시오 .
	- ❏ 결과가 만족스럽지 않을 경우 , 절차를 반복합니다 .
- **3.** 컴퓨터의 CD 드라이브에 CD 를 넣습니다 . CD 메뉴가 나타납니다 .
- **4.** 언어를 선택합니다 .
- **5. 자동 조절 소프트웨어 열기**를 선택합니다 .
- **6.** 설치 테스트 패턴이 나타납니다 .

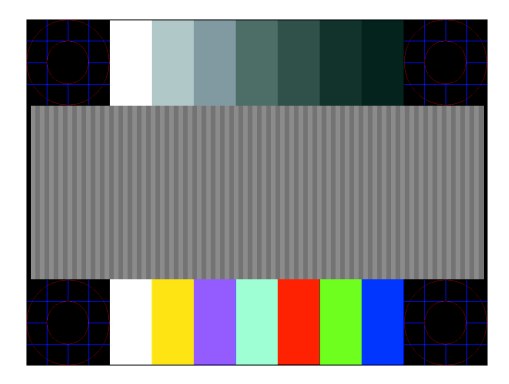

<span id="page-23-2"></span>자동 조절 설정 테스트 패턴

**7.** 이미지를 안정적으로 중앙에 놓으려면 모니터 전면 패널의 Auto/Adjust( 자동 / 조절 ) 단추를 누릅니다 .

## <span id="page-24-2"></span><span id="page-24-0"></span>**전면 패널 제어**

제어 단추는 모니터의 오른쪽 하단 전면에 있습니다 .

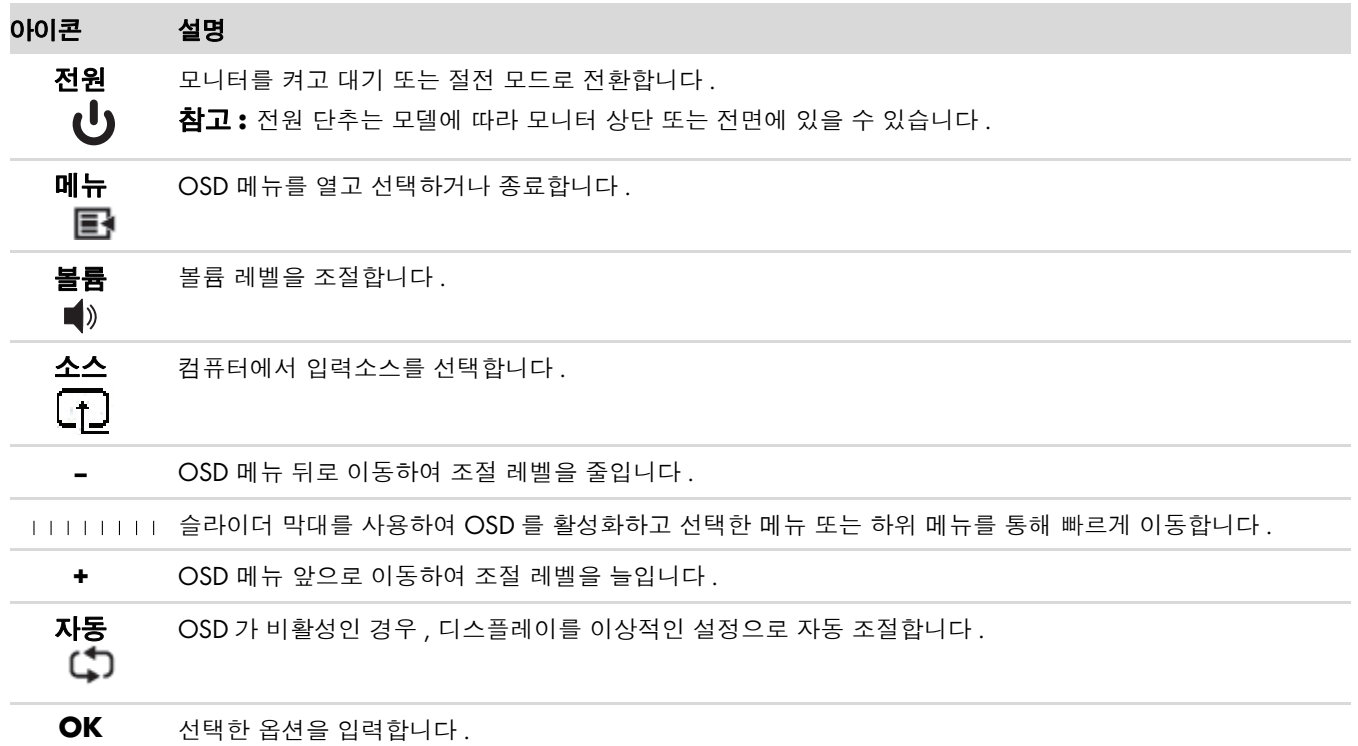

### <span id="page-24-1"></span>**OSD**(**On-screen Display**) **사용**

모니터 , TV, VCR 및 DVD 플레이어에서 볼륨 , 채널 및 시간 등의 정보를 나타내는 데 일반적으로 사용되는 온스크 린 디스플레이는 화면 그림 위에 겹쳐서 나타나는 이미지입니다 .

- **1.** 모니터가 아직 켜져 있지 않은 경우 , 전원 단추를 눌러 모니터를 켭니다 .
- **2.** 슬라이더 막대를 만져서 OSD 메뉴를 사용하여 메뉴 단추를 누릅니다 . OSD 주 메뉴가 표시됩니다 .
- **3.** Main( 주 ) 또는 Sub-Menu( 하위 메뉴 ) 메뉴를 탐색하려면 , 모니터의 전면 패널에서 **+**( 더하기 ) 단추를 눌러 위 로 이동 또는 **–**( 빼기 ) 단추를 눌러 반대로 이동합니다 . OSD 가 활성인 상태에서 빼기에서 더하기로 움직이면 ( 슬라이더를 통해 한 번 수평 이동 ) 표시되는 메뉴 또는 하위 메뉴의 맨 위로 하나씩 이동합니다 . 그런 다음 확 인 단추를 눌러 강조 표시된 기능을 선택합니다 .

조절 범위가 활성인 상태에서 , 빼기에서 더하기로 움직이면 최대 조절 설정으로 이동합니다 . 슬라이더 끝에 닿기 전에 움직임이 멈출 경우 조절 수준이 마지막 설정에 유지됩니다 .

- **4.** 선택한 항목의 범위를 조절하려면 **+** 와 **–** 단추 사이를 이동합니다 .
- **5. Save and Return**( **저장 및 복귀** ) 를 선택합니다 .

설정을 저장하지 않으려면 , Sub-Menu( 하위 메뉴 ) 에서 **Cancel**( **취소** ) 을 선택하거나 Main Menu( 주 메뉴 ) 에서 **Exit**( **종료** ) 를 선택합니다 .

**6.** OSD 를 종료하려면 메뉴 단추를 누릅니다 .

 $\bigotimes_{\substack{\text{B}-\bullet \\ \text{E}\supseteq \text{U}\cup \text{L}}}$ 

**참고 :** 메뉴가 표시되었을 때 30 초 동안 단추를 누르지 않으면 ( 출고 시 기본값 ), 조정 및 설정이 저장되고 메뉴가

### <span id="page-25-0"></span>**OSD 메뉴 선택**

다음 표에서는 온스크린 디스플레이 (OSD) 메뉴 항목 및 해당 기능의 설명을 나열합니다 . OSD 메뉴 항목을 변경 한 후 , 메뉴 화면에 다음 옵션이 있는 경우 , 다음과 같이 선택할 수도 있습니다 .

- Cancel (취소) 이전 메뉴 레벨로 되돌아갑니다.
- **Save and Return**( **저장 및 복귀** ) **—** 모든 변경 사항을 저장하고 OSD Main Menu(OSD 주 메뉴 ) 화면으로 되 돌아갑니다 . Save and Return( 저장 및 복귀 ) 옵션은 메뉴 항목을 변경한 경우에만 활성화됩니다 .
- **Reset**( **재설정** ) **—** 이전 설정으로 다시 변경합니다 .

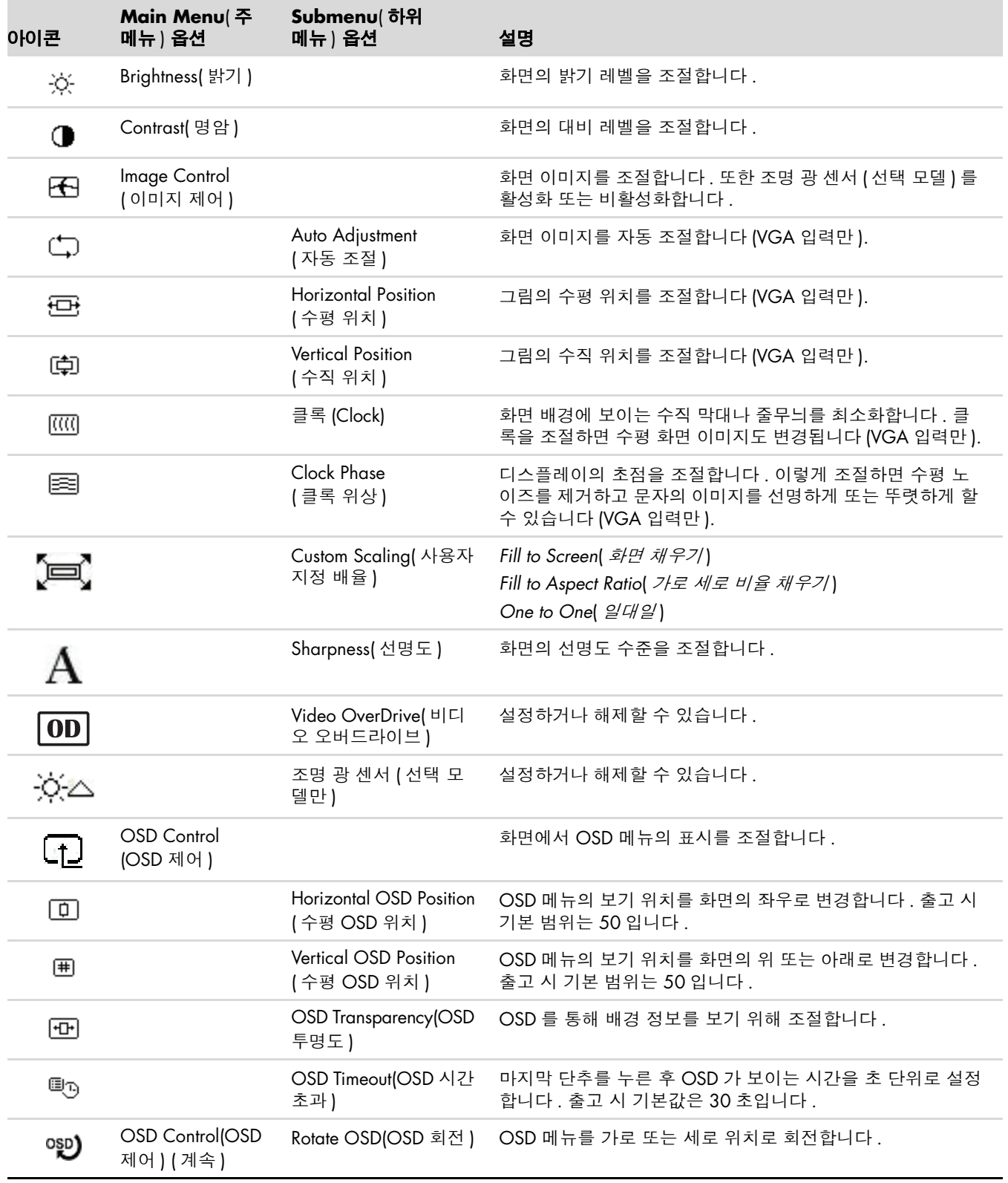

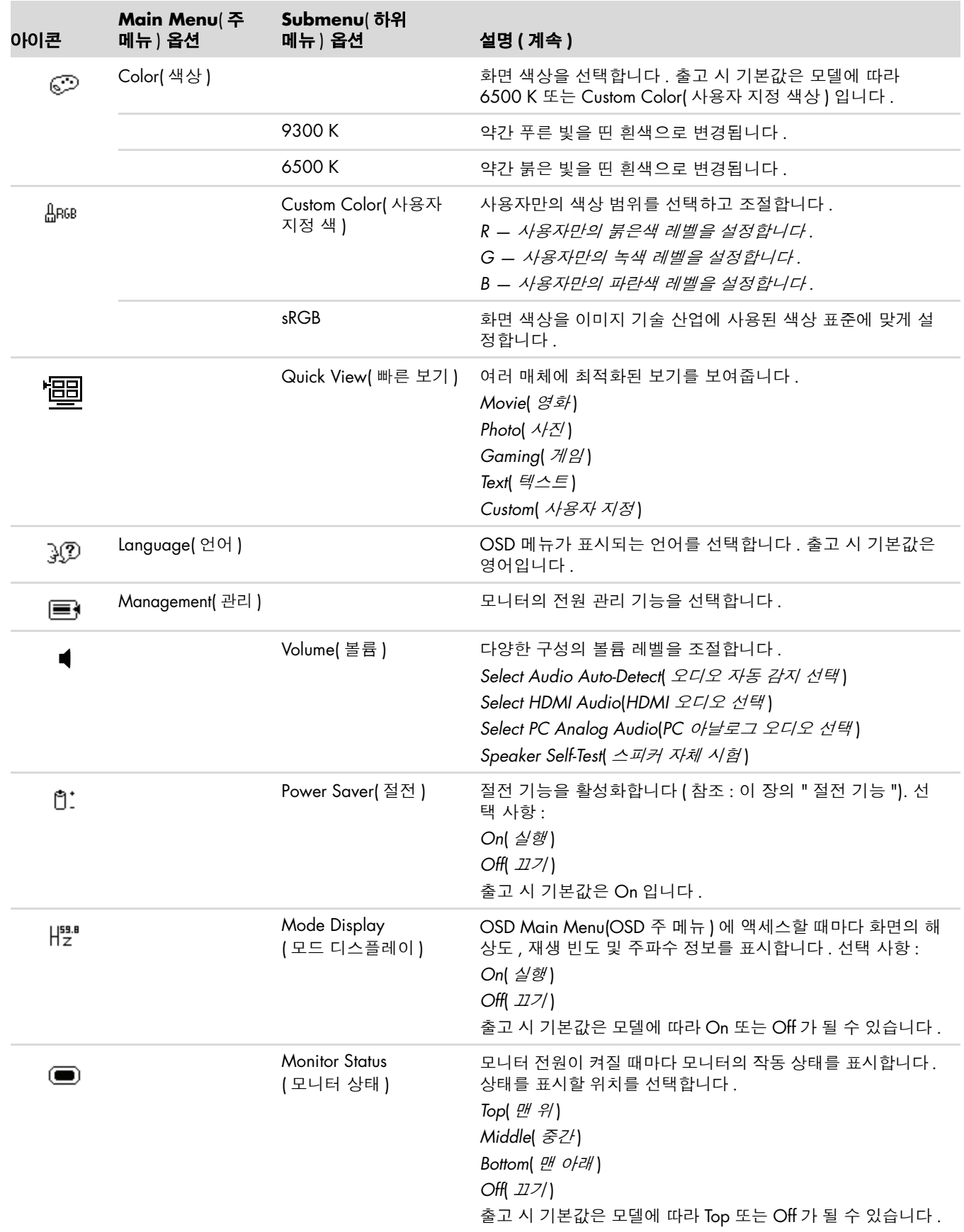

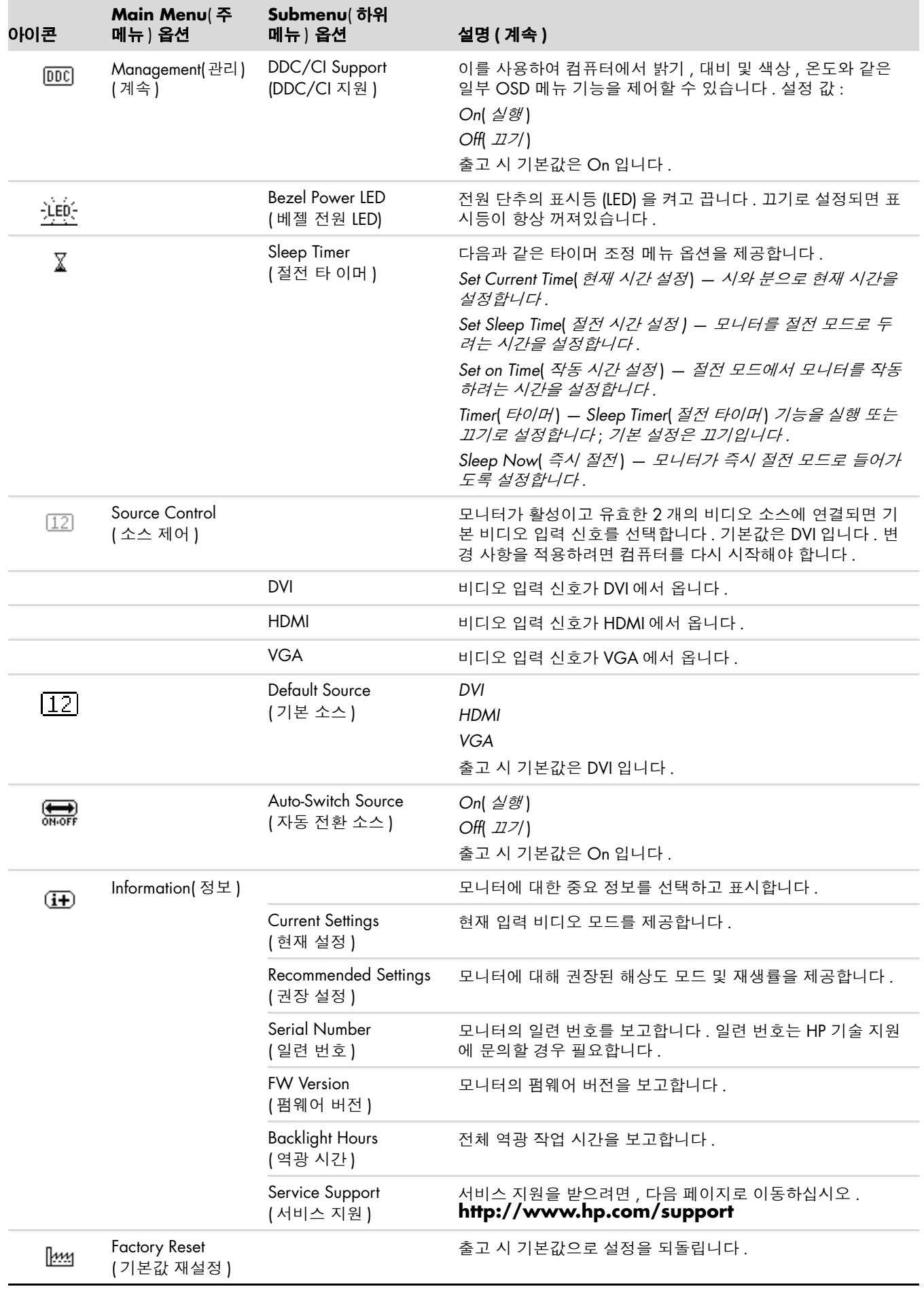

## <span id="page-28-4"></span><span id="page-28-3"></span><span id="page-28-0"></span>**비디오 입력 커넥터 선택**

입력 커넥터 :

- VGA 커넥터 (아날로그)
- DVI-D 커넥터 (디지털 )
- HDMI 커넥터

모니터는 어떤 입력이 올바른 비디오 신호를 가지고 이미지를 나타내는지 자동으로 결정합니다 .

VGA 케이블 , DVI-D 케이블 , 또는 두 가지를 모두 사용하여 연결할 수 있습니다 . 두 가지 케이블이 모두 설치된 경 우 , 기본 입력 선택은 DVI 입니다 . HDMI 케이블은 DVI-D 케이블을 대신합니다 . OSD 메뉴에서 **Switch Video Input**( **비디오 입력 전환** ) 옵션을 사용하여 입력 소스를 전환할 수 있습니다 . VGA 에서 HDMI 입력 소스로 전환하 는 데는 약간의 시간이 소요될 수 있습니다 .

## <span id="page-28-2"></span><span id="page-28-1"></span>**모니터 상태 확인**

다음 모니터 상태에 따라 특수 메시지가 모니터 화면에 나타납니다 .

- **Input Signal Out of Range**( **범위 밖의 입력 신호** ) **—** 해상도 또는 화면 재생 빈도가 모니터가 지원하는 값 보다 더 높게 설정되어 있어서 모니터가 비디오 카드의 입력 신호를 지원하지 않음을 나타냅니다 . 비디오 카드 설정을 더 낮은 해상도 또는 재생률로 변경합니다 . 새 설정을 적용하도록 컴퓨터를 재시작하십 시오 .
- **Monitor Going to Sleep**( **절전 모드로 이동** ) **—** 화면 디스플레이가 절전 모드로 들어감을 나타냅니다 . 스피 커는 대기 모드에서 꺼집니다 .
- **Check Video Cable**( **비디오 케이블 확인** ) 비디오 입력 케이블이 컴퓨터 또는 모니터에 적절하게 연결되 지 않았음을 나타냅니다 .
- **OSD Lock-out**(**OSD 잠김**) **—** 전면 패널의 메뉴 단추를 10초 동안 누르면 OSD를 사용하거나 사용하지 않을 수 있습니다 . OSD 가 잠김 상태일 경우 , 경고 메시지인 *OSD Lock-out(OSD* 잠김 *)* 이 10 초 동안 나타납니다 . OSD 가 잠긴 경우 , 메뉴 단추를 10 초 동안 누르면 OSD 잠김이 해제됩니다 . OSD 가 잠김 해제된 경우 , 메뉴 단추를 10 초 동안 누르면 OSD 가 잠깁니다 .
- **No Input Signal**(**입력 신호 없음**) **—** 모니터 비디오 입력 커넥터를 통해 컴퓨터에서 모니터도 비디오 신호가 전달되지 않음을 나타냅니다 . 컴퓨터 또는 입력 신호 소스가 꺼져 있거나 절전 모드에 있음을 나타냅니다 .
- **Auto Adjustment in Progress**(**자동 조정 처리 중**) **—** 자동 조정 기능이 활성화 상태임을 나타냅니다. "[화면](#page-29-0) 품질 [조절](#page-29-0) " 을 참조하십시오 .

### <span id="page-29-0"></span>**화면 품질 조절**

자동 조절 기능은 새 비디오 모드를 표시할 때마다 디스플레이 크기 , 위치 , 시계 및 위상을 자동으로 미세 조절합 니다 . VGA 입력을 더 정확하게 조절하려면 CD 에 있는 Auto-Adjustment( 자동 조절 ) 소프트웨어를 실행하십시오 . " 자동 조절 [기능](#page-23-1) 사용 " 을 참조하십시오 .

추가적인 이미지 품질 향상을 원할 경우 , 모니터의 Clock( 클록 ) 및 Clock Phase( 클록 위상 ) 제어를 사용하여 이미 지를 미세 조절하십시오 . " [아날로그](#page-29-1) 비디오 최적화 " 을 참조하십시오 .

#### <span id="page-29-1"></span>**아날로그 비디오 최적화**

일부 모니터에는 표준 아날로그 모니터로 기능할 수 있도록 해주는 고급 회로 장치가 있습니다 . OSD 메뉴에 있는 다음 2 개의 제어를 조절하여 아날로그 이미지 성능을 향상시킬 수 있습니다 .

- **Clock**( **클록** ) **—** 값을 늘리거나 줄여서 화면 배경에 보이는 수직 막내나 줄무늬를 최소화할 수 있습니다 .
- **Clock Phase**( **클록 위상** ) **—** 값을 늘리거나 줄여서 비디오 왜곡 또는 비디오 지터를 최소화할 수 있습니다 .

자동 조절 기능이 아날로그 모드에서 만족스러운 모니터 이미지를 제공하지 않을 경우에만 이 제어를 사용하십 시오 .

가장 좋은 결과를 얻으려면 ,

- **1.** 조절하기 전에 20 분 정도 모니터를 워밍업합니다 .
- **2.** CD 에 제공된 조절 패턴 응용 프로그램을 표시합니다 .
- **3.** OSD 메뉴에서 **Image Control**( **이미지 제어** ) 를 선택합니다 .
- **4.** Clock Phase( 클록 위상 ) 설정은 기본 Clock( 클록 ) 설정에 의존하므로 기본 Clock( 클록 ) 을 먼저 올바르게 설 정합니다 .

시계 및 시계 위상 값 조절 시 , 모니터 이미지가 왜곡되는 경우 왜곡이 사라질 때까지 계속 값을 조절합니다 .

기본 설정을 복원하려면 OSD 메뉴에서 **Factory Reset**( **기본값 재설정** ) 을 선택한 후 **Yes**( **예** ) 를 선택하십시오 .

# <span id="page-29-3"></span><span id="page-29-2"></span>**절전 기능**

모니터가 일반 작동 모드일 경우 , 전원 램프는 바다색이며 모니터는 표준 와트의 전력을 사용합니다 . 전력 사용에 대해서는 " [기술](#page-36-2) 사양 "( 부록 B) 을 참고하십시오 .

모니터는 컴퓨터에 의해 제어되는 절전 모드도 지원합니다 . 모니터의 전력 소비가-감소된 경우 , 모니터 스크린은 검은색이고 백라이트는 꺼지며 전원 램프가 황색으로 켜집니다 . 모니터는 최저 전력을 사용합니다 . 모니터를 " 활 성화 " 시키면 정상 작동 모드로 돌아오기 전에까지 모니터가 잠시 동안 워밍업합니다 . 모니터가 수평 동기화 신호 이거나 수직 동기화 신호 둘 중 어느 것도 감지하지 못할 경우 , 전력을 감소시키는 에너지 절약 기능이 사용됩니다 . 절전 기능이 작동하려면 이 기능이 반드시 컴퓨터에서 활성화되어 있어야 합니다 .

에너지 절약 기능 ( 또는 전원 관리 기능 ) 설정에 대한 지침은 컴퓨터 매뉴얼을 참고하십시오 .

<span id="page-29-4"></span> $\mathbb{Q}$ **참고 :** 에너지 절약 기능은 모니터가 에너지 절약 기능이 있는 컴퓨터에 연결될 때에만 작동합니다 .

# **5 모니터 운반 준비**

<span id="page-30-2"></span><span id="page-30-0"></span>원래 포장 상자를 보관 장소에 보관합니다 . 나중에 모니터를 이동하거나 운반할 경우 필요할 수 있습니다 .

**경고 :** 모니터를 접기 전에 모니터 전원을 끄고 전원 , 비디오 및 오디오 케이블의 연결을 모두 해제하십시오 . 장비 의 전원을 끄려면 전원 플러그를 단단히 잡고 전원 콘센트에서 전원 코드를 뽑으면 됩니다 . 절대로 코드를 당기지 마십시오 .

**주의 :** 스크린은 쉽게 손상될 수 있습니다 . 스크린이 긁히거나 손상 및 파손되지 않도록 모니터 화면을 아래로 향 하게 하여 평평하고 부드러운 곳에 놓습니다 . LCD 화면에 압력을 가하지 마십시오 . 압력을 가하면 화면이 손상될 수 있습니다 .

### <span id="page-30-1"></span>**모니터 운반 준비**

- **1.** 모니터에서 전원 , 비디오 및 오디오 케이블의 연결을 끊으십시오 .
- **2.** 모니터 받침대를 부드럽고 안전한 평면 위에 놓습니다 .

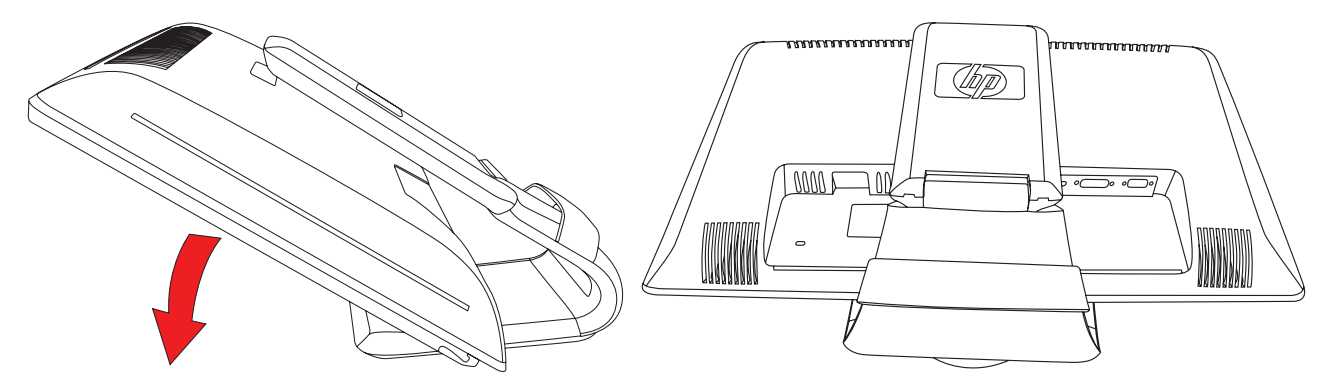

모니터 운반 준비

- **3.** 한 손으로는 모니터 후면에 연결되어 있는 받침대를 잡고 모니터를 앞으로 밀어서 부드럽고 안전한 평면 위로 모니터를 접습니다 .
- **4.** 모니터를 수평 방향으로 아래로 밀어 모니터를 운반합니다 .
- **5.** 모니터와 받침대를 원래 포장 상자에 넣습니다 .

# <span id="page-32-1"></span><span id="page-32-0"></span>**일반적인 문제해결**

<span id="page-32-2"></span>다음 표에는 발생 가능한 문제점과 각 문제점에 대한 원인 및 제시된 해결방법이 나열되어 있습니다 .

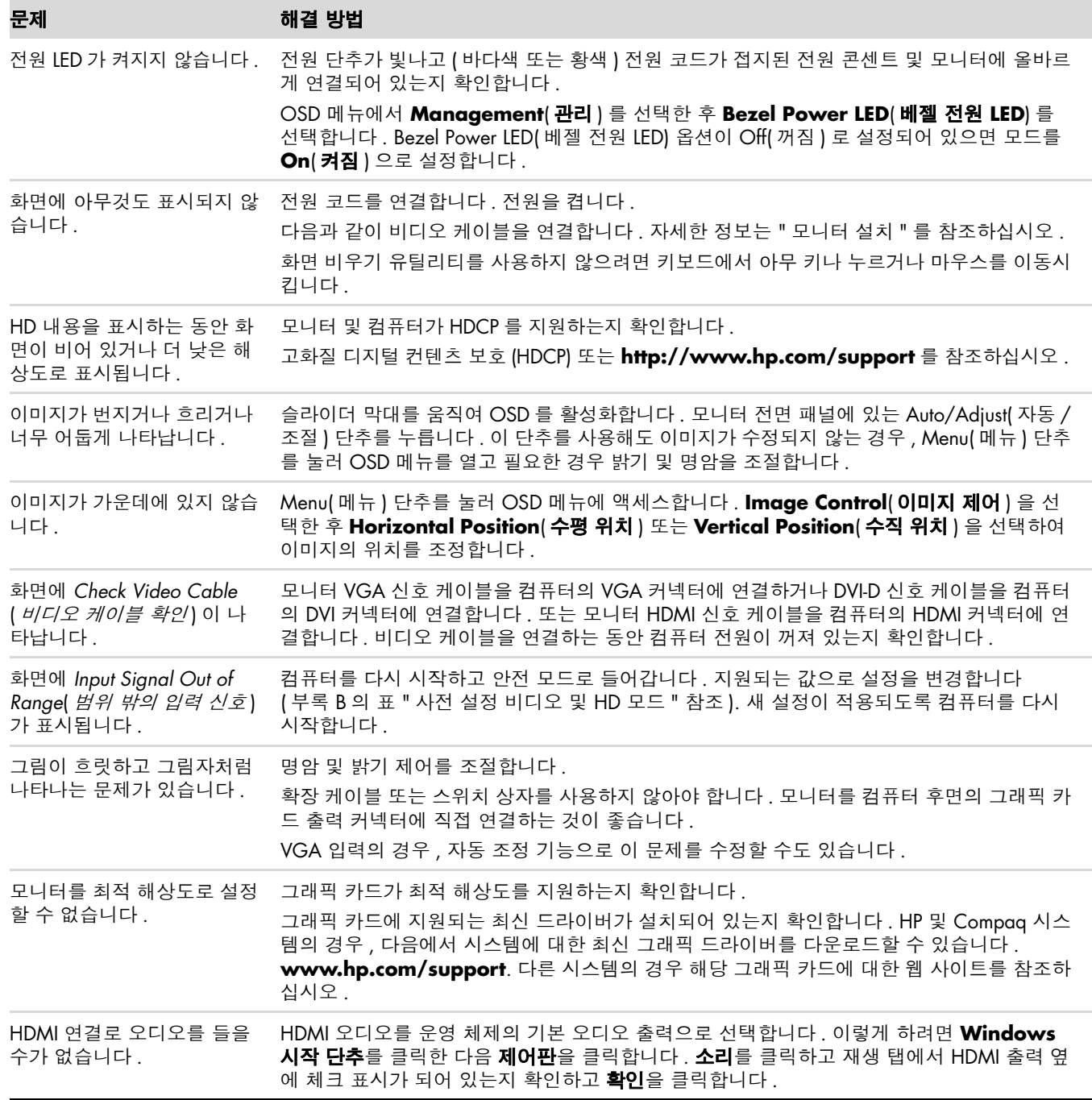

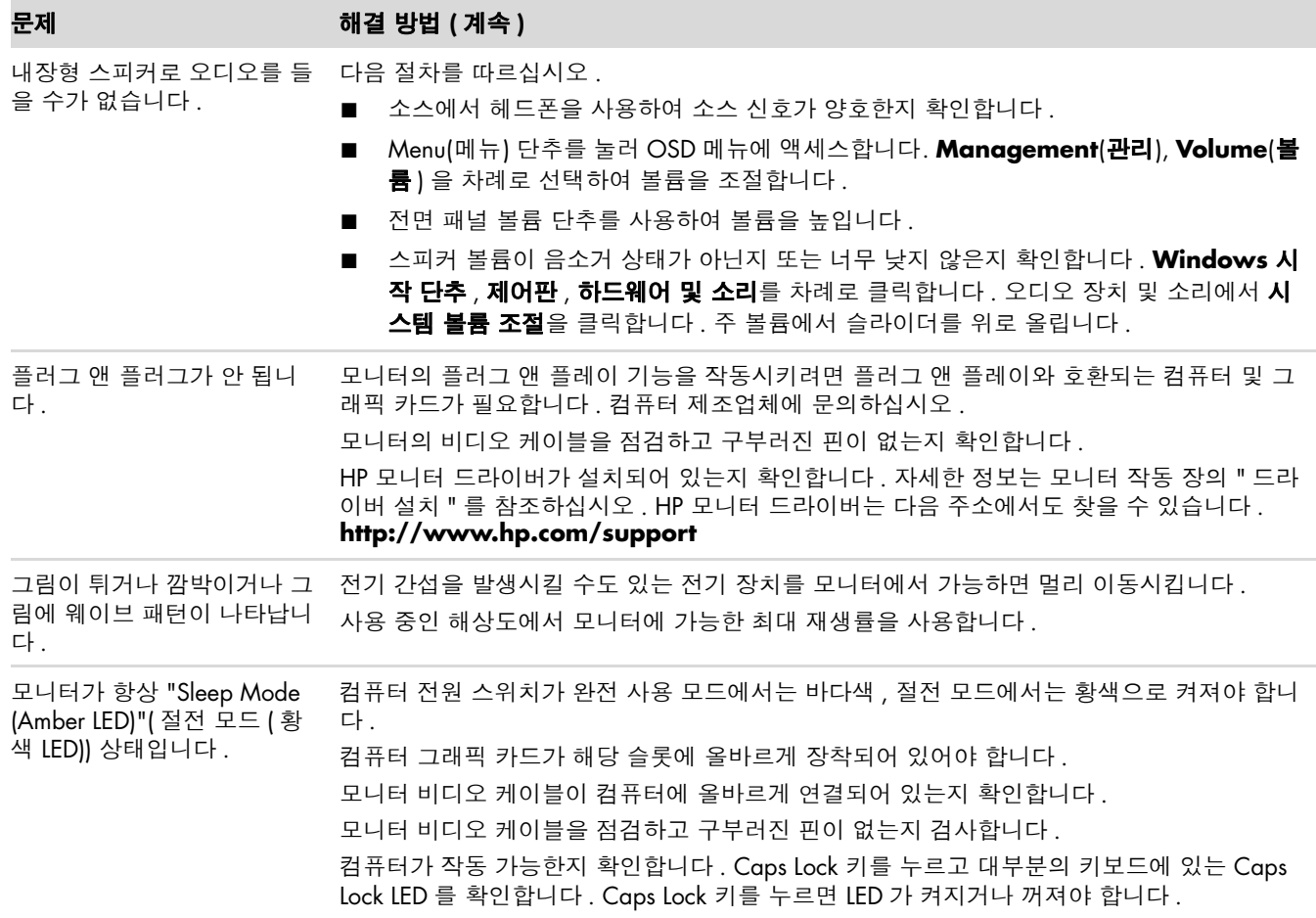

## <span id="page-34-0"></span>**hp.com 에서 지원 받기**

고객 지원 센터에 연락하기 전에 , 다음 웹 사이트를 참고하십시오 . **<http://www.hp.com/support>** 사용자의 국가 / 지역을 선택한 후 모니터 지원 페이지로 연결되는 링크를 누릅니다 .

# <span id="page-34-1"></span>**기술 지원 센터에 연락하기 위한 준비사항**

이 절의 문제 해결 팁을 사용하여 문제를 해결할 수 없는 경우 , 기술 지원 센터로 연락해야 할 수 있습니다 . 기술 지 원 센터의 연락 정보는 모니터에 포함된 문서를 참고하십시오 . 전화 연락 시 사용할 수 있도록 다음 정보를 준비해 두십시오 .

- 모니터 모델 번호 ( 모니터 뒤 라벨에 표시되어 있음 )
- 모니터 일련 번호 ( 모니터 후면의 레이블 또는 Information( 정보 ) 메뉴의 OSD 디스플레이에 있음 )
- 송장의 구입 날짜
- 문제 발생시의 상황
- 수신된 오류 메시지
- 하드웨어 구성
- 사용 중인 하드웨어 및 소프트웨어의 이름과 버전

### <span id="page-34-2"></span>**등급 레이블 위치**

모니터의 등급 레이블은 제품 번호 및 일련 번호를 제공합니다 . 사용자의 모니터 모델에 관해 HP 에 연락할 때 , 이 번호가 필요할 것입니다 .

<span id="page-34-3"></span>등급 레이블은 모니터 후면에 있습니다 .

<span id="page-36-2"></span><span id="page-36-0"></span>모든 사양은 HP 의 구성품 제조업체가 제공한 일반 사양을 나타내며 , 실제 성능은 다양하며 더 높거나 낮을 수 있 습니다 .

### <span id="page-36-1"></span>**HP LCD 모니터**

표면 처리 : 하드 코팅된 반사 편광판 입력 터미널 :

- VGA 커넥터 ( 선택 모델 )
- DVI-D 24 핀 D-type 커넥터 ( 선택 모델 )
- HDMI 커넥터 ( 선택 모델 )

#### **사양**

#### **모델** *2309P*

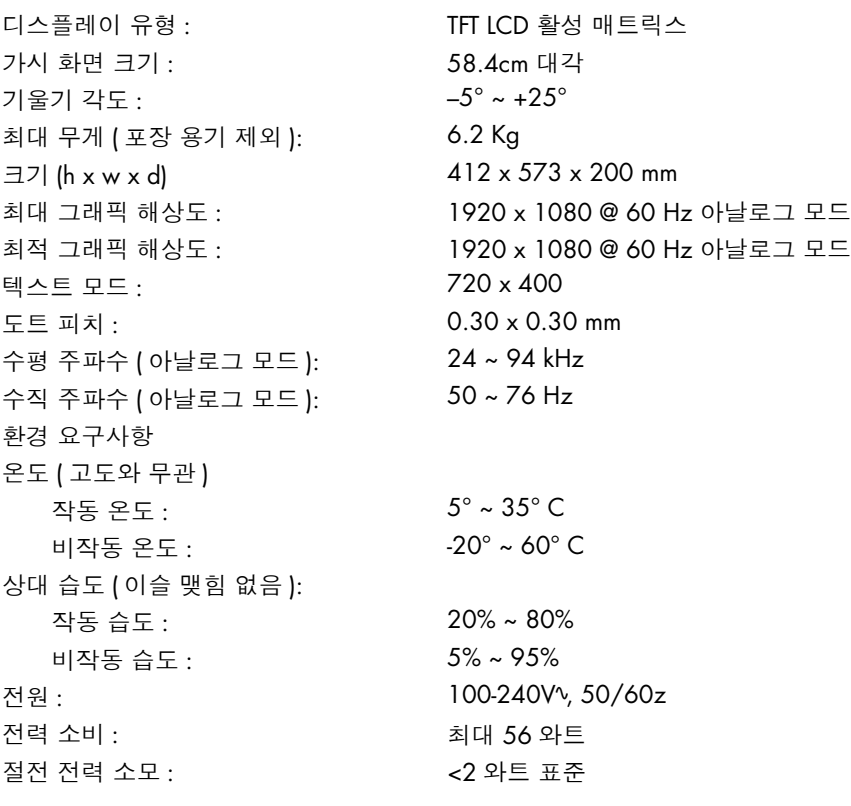

# <span id="page-37-1"></span><span id="page-37-0"></span>**사전 설정 비디오 및 HD 모드**

모니터는 화면에 적절한 크기로 중앙에 나타날 다수의 사전 설정 비디오 입력 모드를 자동으로 인식합니다 .

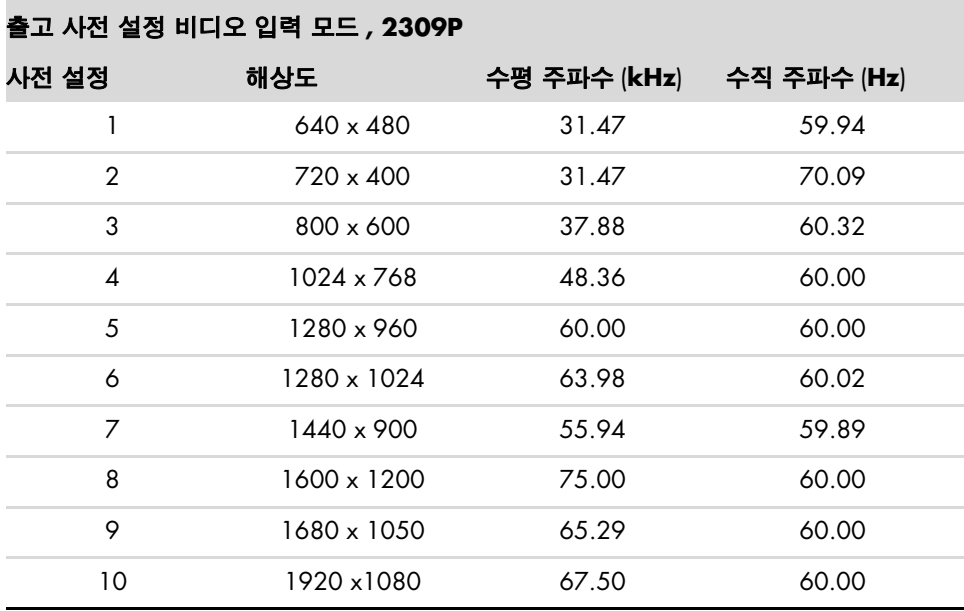

#### **HD 비디오 형식**

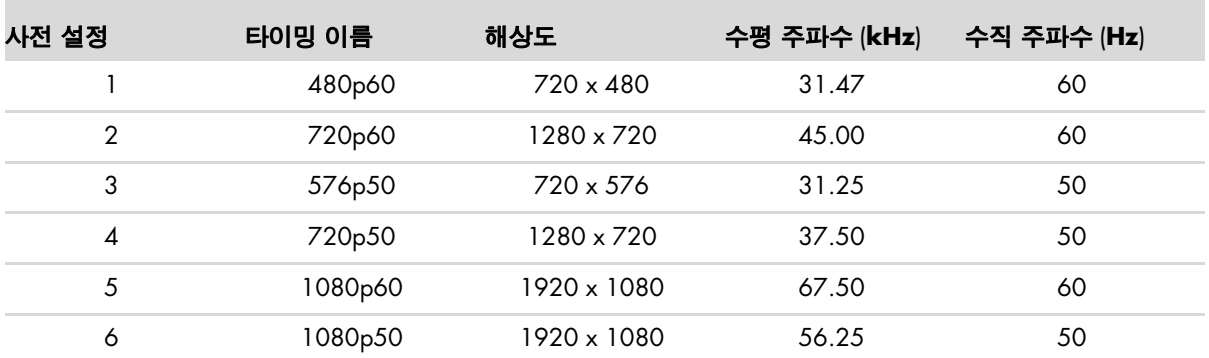

### <span id="page-38-0"></span>**LCD 모니터 품질 및 픽셀 방침**

HP LCD 모니터는 결함 없는 성능을 보증하기 위해 높은 기준에 의거하여 제조된 고 정밀도의 기술을 사용합니다 . 그럼에도 불구하고 , 디스플레이에 밝거나 어두운 작은 점으로 나타나는 표면 결함이 있을 수 있습니다 . 이것은 모 든 공급업체가 제공하는 제품에 사용된 모든 LCD 에 공통적이며 HP LCD 모니터에만 특정하지 않습니다 . 이러한 결점들은 하나 이상의 결점이 있는 픽셀이나 서브픽셀로 인한 것일 수 있습니다 .

- …픽셀은 하나의 빨강 , 녹색 및 파랑의 서브픽셀로 구성됩니다 .
- \_ 결함이 있는 전체 픽셀은 항상 켜져 있거나(어두운 배경의 밝은 점) 항상 꺼져 있습니다(밝은 배경의 어두운 점). 둘 중에서 첫 번째 경우가 더 잘 보입니다 .
- 결함이 있는 서브픽셀 ( 도트 결함 ) 은 전체 픽셀 결함보다 잘 보이지 않으며 작고 특정 배경에서만 보입니다 .

픽셀 결함을 찾으려면 , 지원되는 해상도 및 주사율에서 정상 동작 모드에 있는 모니터를 정상 동작 조건에서 대략 50cm 의 거리에서 보아야 합니다 .

산업의 지속적인 발달로 점차 표면 결함이 적은 제품이 생산될 것이며 이러한 기술 향상에 맞추어 관련 지침을 조 정하게 될 것입니다 .

HP LCD 모니터에 대한 자세한 정보를 보려면 다음 HP 웹 사이트를 방문하십시오 . **<http://www.hp.com/support>**

### <span id="page-38-1"></span>**전원 코드 세트 요구사항**

모니터 전원 공급 장치는 ALS(Automatic Line Switching) 와 함께 제공됩니다 . 이 기능을 통해 모니터는 100-240Vv, 50/60 Hz, 1.5A 사이의 입력 전압에서 작동할 수 있습니다 .

모니터와 함께 제공되는 전원 코드 세트 ( 유연한 코드 또는 벽면 플러그 ) 는 장비를 구입한 국가 / 지역에서 사용할 수 있는 요구사항을 만족합니다 .

다른 국가 / 지역용 전원 코드가 필요한 경우 , 해당 국가 / 지역에서 사용하도록 승인된 전원 코드를 구입해야 합 니다 .

전원 코드는 제품 및 제품 전기 정격 레이블에 표시된 전압 및 전류에 대한 정격이어야 합니다 . 코드의 전압 및 전 류 정격은 해당 제품에 표시된 전압 및 전류 정격보다 높아야 합니다 . 사용할 전원 코드 유형에 대한 질문은 HP 공 인 서비스 공급자에게 문의하십시오 .

<span id="page-38-2"></span>전원 코드는 밟히거나 물건에 눌리지 않도록 배선 되어야 합니다 . 플러그 , 전기 콘센트 및 제품에서 코드가 나오는 지점에 특별한 주의를 기울여야 합니다 .

기술 사양

# **C 기관 규제 통지**

# <span id="page-40-5"></span><span id="page-40-1"></span><span id="page-40-0"></span>**미연방 통신 위원회 (FCC) 통지**

이 장비는 FCC 규칙의 Part 15 에 준하여 테스트되었고 Class B 디지털 장치에 대한 제한을 준수하는 것으로 확인되 었습니다 . 이러한 제한은 주거 지역에 설치 시 유해한 전파 간섭으로부터 합당한 보호를 제공하기 위해 고안되었 습니다 . 이 장치는 무선 주파수 에너지를 생성 , 사용 및 방출할 수 있으며 , 지침에 따라 설치 및 사용하지 않으면 무선 통신에 유해한 전파 간섭을 유발할 수 있습니다 . 그러나 특정 설치 조건에서 전파 간섭이 발생하지 않는다고 보장하는 것은 아닙니다 . 본 장치가 라디오 또는 TV 수신에 유해한 간섭을 유발하는 경우 ( 장치를 껐다 켜서 확인 할 수 있음 ), 다음 방법 중 하나 이상으로 간섭 문제를 해결할 수 있습니다 .

- 수신 안테나의 방향을 바꾸거나 위치를 바꿉니다.
- 본 장치와 수신기 사이의 거리를 늘립니다 .
- \_ 본 장치를 수신기가 연결된 회로가 아닌 다른 회로의 콘센트에 연결합니다 .
- 판매업체 또는 숙련된 라디오 또는 TV 기술자에게 문의합니다 .

### <span id="page-40-2"></span>**수정**

FCC 는 Hewlett-Packard 에서 명시적으로 승인하지 않은 이 장치에 대한 모든 변경 및 수정이 사용자의 장치 조작 권한을 무효화할 수 있음을 사용자에게 알리도록 권장합니다 .

#### <span id="page-40-3"></span>**케이블**

FCC 규정 및 규제를 준수하려면 금속 RFI/EMI 커넥터 후드가 있는 차폐된 케이블로 본 장치에 연결해야 합니다 .

### <span id="page-40-4"></span>**FCC 로고가 부착된 제품에 대한 적합성 선언 ( 미국만 )**

이 장치는 FCC 규정의 Part 15 를 준수합니다 . 작동은 다음 두 가지 사항을 조건으로 합니다 . (1) 본 장치는 유해한 전파 간섭을 유발시키지 않을 수 있으며 (2) 본 장치는 원하지 않는 작동을 유발할 수 있는 전파 간섭을 포함하여 수 신된 모든 전파 간섭을 받아들여야 합니다 .

제품에 대한 질문은 다음으로 연락하십시오 .

Hewlett-Packard Company P. O. Box 692000, Mail Stop 530113 Houston, Texas 77269-2000 또는

전화 : 1-800-474-6836

본 FCC 선언에 대한 질문은 다음으로 연락하십시오 .

Hewlett-Packard Company P. O. Box 692000, Mail Stop 510101 Houston, Texas 77269-2000 또는

전화 : 1-281-514-3333

이 제품을 판별하려면 해당 제품에 있는 부품 , 시리즈 또는 모델 번호를 참조하십시오 .

# <span id="page-41-0"></span>**제품 폐기**

본 HP 제품의 디스플레이 LCD 내 형광등에는 수은이 포함되어 있으므로 제품의 수명이 다했을 때 특별한 조치가 요구됩니다 .

이 제품을 폐기할 경우 환경 문제로 인한 통제를 받을 수 있습니다 . 폐기 또는 재활용 정보에 대해서는 현지 당국 또는 EIA(Electronic Industries Alliance)(http://www.eiae.org) 로 문의하십시오 .

### <span id="page-41-1"></span>**화학 물질**

HP 는 HP 고객에게 REACH(Regulation EC No 1907/2006 of the European Parliament and the Council) 와 같이 법 률적인 요구사항을 준수해야 하는 화학 물질에 대한 정보를 제공할 것을 보증합니다 . 이 제품에 대한 화학 정보 보 고서는 **http://www.hp.com/go/reach** 에서 확인할 수 있습니다 .

# <span id="page-41-2"></span>**캐나다어 통지**

이 Class B 디지털 장치는 Canadian Interference-Causing Equipment Regulations 의 모든 요구조건을 준수합니다 .

# <span id="page-41-3"></span>**유럽 연합 규정 준수 통지**

이 제품은 다음 EU 지시문을 준수합니다 .

- Low Voltage Directive 2006/95/EC
- EMC Directive 2004/108/EC

이들 지시를 준수하는 것은 해당 제품 또는 제품군에 대해 HP 가 발행한 EU 적합성 선언서에 나열된 적용 가능한 해 당 유럽 규격 ( 유럽 표준 ) 을 따르는 것입니다 .

이 준수는 아래 그림과 같이 제품에 부착된 적합성 마크로 표시됩니다 .

# $C \in \mathcal{L}_{xxxx}$

이 마크는 비 텔레콤 제품 및 EU 통합 (harmonized) 텔레콤 제품 ( 예 : Bluetooth) 에 적용됩니다 .

이 마크는 EU non-harmonized 텔레콤 제품에 적용됩니다. \*Notified body 번호 ( 해당되는 경우에 만 사용됨 — 제품 레이블 참조 )

Hewlett-Packard GmbH, HQ-TRE, Herrenberger Straße 140, 71034 Böblingen, Germany

## <span id="page-42-0"></span>**유럽 연합에서 개인 가정 사용자에 의한 제품 폐기물 처리**

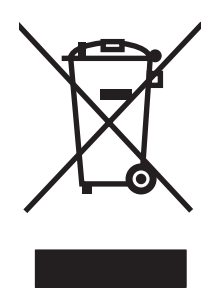

제품 또는 포장물의 이 기호는 해당 제품이 다른 가정용 폐기물과는 별도로 처리되어야 함을 나 타냅니다 . 대신 , 전기 전자 제품 폐기물을 재활용할 수 있도록 지정된 수거 장소로 폐기물을 처 리해야 합니다. 처리 시, 폐기물을 별도로 수거하여 재활용하는 것은 자연 자원을 보존하고 인간 건강과 환경을 보호하여 제품을 재활용할 수 있도록 도와줍니다 . 재활용을 위해 제품 폐기물을 버릴 수 있는 장소에 대한 자세한 정보는 해당 지역의 시청 , 가정용 폐기물 처리 서비스 또는 해 당 제품을 구입한 상점으로 문의하십시오 .

## <span id="page-42-1"></span>**일본어 통지**

この装置は、情報処理装置等電波障害自主規制協議会 (VCCI) の基準 に基づくクラスB情報技術装置です。この装置は、家庭環境で使用すること を目的としていますが、この装置がラジオやテレビジョン受信機に近接して 使用されると、受信障害を引き起こすことがあります。 取扱説明書に従って正しい取り扱いをして下さい。

### <span id="page-42-2"></span>**일본어 전원 코드 통지**

製品には、同梱された電源コードをお使い下さい。 同梱された電源コードは、他の製品では使用出来ません。

### <span id="page-42-3"></span>**일본어 제품 내용 선언**

규격 JIS-C-0950, 2008 에서 정의된 일본어 규정 요구사항은 2006 년 7 월 1 일 이후 판매용으로 제공되는 특정 전 자 제품 범주에 대해 제조업자가 제품 내용 선언을 제공하도록 위임합니다 . 본 제품의 JIS-C-0950 제품 선언은 **<www.hp.com/go/jisc0950>** 에서 확인할 수 있습니다 .

> 2005年、日本における製品含有表示方法、JISC0950が公示されました。 製造事業者は、2006年7月1日以降に販売される電気・電子機器の特定 化学物質の含有に付きまして情報提供を義務付けられました。製品の部材 表示に付きましては、www.hp.com/go/jisc0950 を参照してください。

## <span id="page-42-4"></span>**한국어 통지**

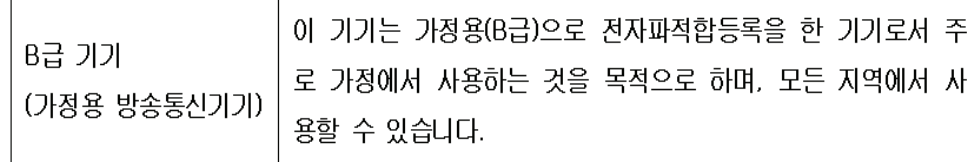

# <span id="page-43-0"></span>**EPA ENERGY STAR® 준수**

포장 상자에 ENERGY STAR® 로고가 표시된 제품은 미국 환경 보호국의 ENERGY STAR® 에너지 효 율 기준에 부합함을 보증합니다 .

ENERGY STAR® 라벨이 부착된 제품은 에너지를 덜 사용하여 전기요금을 절약하고 환경을 보호하 도록 설계되었습니다 .

ENERGY STAR® 는 미국 정부가 소유한 등록 상표입니다 .

### <span id="page-43-1"></span>**HP 재활용 프로그램**

HP 는 일부 지역에서 HP 및 기타 제조업체의 수명이 다한 하드웨어 회수 프로그램을 제공합니다 .

이러한 프로그램의 약관 및 이용 여부는 각 지역의 규정 및 지역 고객의 요구사항의 차이점으로 인해 지역에 따라 다릅니다 . HP 재활용 프로그램에 대한 정보를 보려면 다음 HP 웹 사이트를 참조하십시오 . **<http://www.hp.com/recycle>**

## <span id="page-43-2"></span>**Türkiye Cumhuriyeti EEE Düzenlemesi**

Türkiye Cumhuriyeti: EEE Düzenlemesi bildirimi.

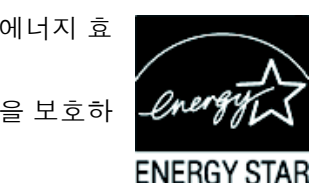

#### **The Table of Toxic and Hazardous Substances/Elements and their Content**

as required by China's Management Methods for Controlling Pollution by Electronic Information Products

|                                        | <b>Toxic and Hazardous Substances and Elements</b> |                        |                 |                                                  |                                   |                                             |
|----------------------------------------|----------------------------------------------------|------------------------|-----------------|--------------------------------------------------|-----------------------------------|---------------------------------------------|
| <b>Part Name</b>                       | Lead<br>(Pb)                                       | <b>Mercury</b><br>(Hg) | Cadmium<br>(Cd) | <b>Hexavalent</b><br><b>Chromium</b><br>(Cr(VI)) | Polybrominated<br>biphenyls (PBB) | Polybrominated<br>diphenyl ethers<br>(PBDE) |
| <b>Liquid Crystal Display</b><br>Panel | X                                                  | X                      | O               |                                                  |                                   | O                                           |
| Chassis/Other                          | X                                                  | O                      | O               |                                                  | O                                 | O                                           |

O: Indicates that this toxic or hazardous substance contained in all of the homogeneous materials for this part is below the limit requirement in SJ/T11363-2006.

X: Indicates that this toxic or hazardous substance contained in at least one of the homogeneous materials used for this part is above the limit requirement in SJ/T11363-2006.

All parts named in this table with an "X" are in compliance with the European Union's RoHS Legislation – "Directive 2002/95/EC of the European Parliament and of the Council of 27 January 2003 on the restriction of the use of certain hazardous substances in electrical and electronic equipment".

Note: The referenced Environmental Protection Use Period Marking was determined according to normal operating use conditions of the product such as temperature and humidity.

#### 产品中有毒有害物质或元素的名称及含量 根据中国《电子信息产品污染控制管理办法》

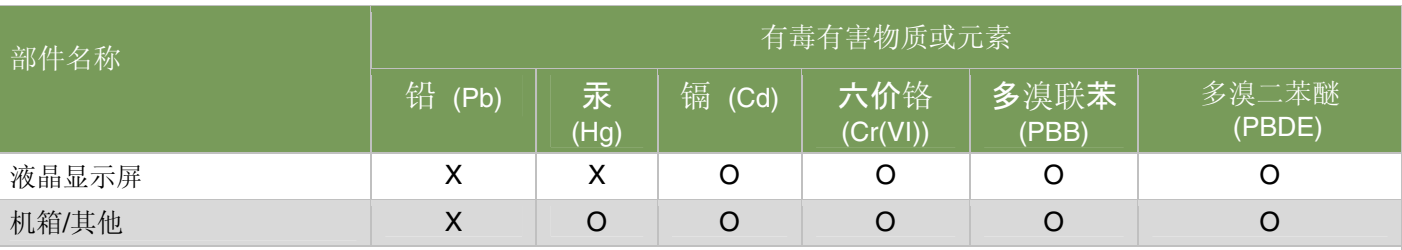

O: 表示该有毒有害物质在该部件所有均质材料中的含量均在SJ/T11363-2006 标准规定的限量要求以下。

X: 表示该有毒有害物质至少在该部件的某一均质材料中的含量超出SJ/T11363-2006标准规定的限量要求。

#### 表中标有"X"的所有部件都符合欧盟 RoHS 法规 "欧洲议会和欧盟理事会 2003 年 1 月 27 日关于电子电器设备中限制使用某些有害物质的 2002/95/EC 号指令"

#### <span id="page-44-0"></span>注:环保使用期限的参考标识取决于产品正常工作的温度和湿度等条件

## <span id="page-46-0"></span>**H**

HDCP(High-Bandwidth Digital Content Protection) [3–7](#page-16-2)

#### **P**

Power Saver( 절전 ) [4–8](#page-29-3)

#### **ㄱ**

규격 통지 [C–1](#page-40-5) – [C–5](#page-44-0) 기능 [1–1](#page-6-3) 기술 사양 [B–1](#page-36-2) – [B–3](#page-38-2) 기울기 조절 [3–10](#page-19-1) – [3–11](#page-20-2)

#### **ㅁ**

모니터 상태 OSD 잠김 [4–7](#page-28-2) 범위 밖의 입력 신호 [4–7](#page-28-2) 비디오 케이블 확인 [4–7](#page-28-2) 입력 신호 없음 [4–7](#page-28-2) 자동 조정 처리 중 [4–7](#page-28-2) 절전 모드로 이동 [4–7](#page-28-2) 모니터 설치 [3–1](#page-10-4) – [3–12](#page-21-2) 모니터 운반 [5–1](#page-30-2) 모니터 작동 [4–1](#page-22-6) – [4–8](#page-29-4) 문제 해결 [A–1](#page-32-2) – [A–3](#page-34-3)

#### $\blacksquare$

받침대 펴기 [3–2](#page-11-0) 비디오 및 오디오 케이블과 어댑터 [3–6](#page-15-2) 비디오 입력 커넥터 선택 [4–7](#page-28-3)

#### **ㅅ**

사양 [B–1](#page-36-2) – [B–3](#page-38-2) 설치 [3–1](#page-10-5) – [3–12](#page-21-2) 소프트웨어 및 유틸리티 CD [4–2](#page-23-2) – [4–7](#page-28-4)

#### **ㅇ**

안전 지침 [2–1](#page-8-3) 연결 HDMI [3–6](#page-15-3) VGA DVI-D [3–12](#page-21-3) 오디오 케이블 [3–7](#page-16-3) 전원 케이블 [3–8](#page-17-1) 오디오 및 비디오 케이블과 어댑터 [3–6](#page-15-2) 유지 관리 청소 [2–2](#page-9-2)

#### **ㅈ**

```
전면 패널 4–3
전원 케이블
   연결 3–8
조절
   기울기 3–10 – 3–11
   화면 돌리기 3–11
```
#### **ㅊ**

청소 [2–2](#page-9-2)

#### **ㅋ**

키보드 파킹 [3–12](#page-21-3)

#### **ㅍ**

포장 풀기 [3–1](#page-10-6)

#### **ㅎ**

화면 돌리기 조절 [3–11](#page-20-2)

Part number: 537300-AD2